**. .** Learning Q 사/용/설/명/서 www.learningq.co.kr . . . . . . . . . .

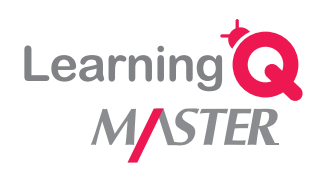

## **INDEX**

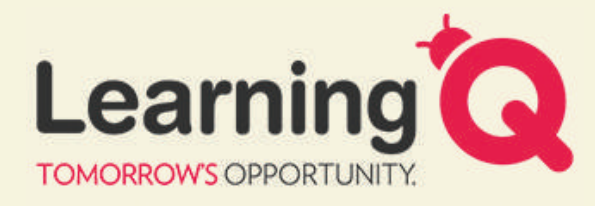

내일의 차이가 또 다른 기회를 만듭니다.

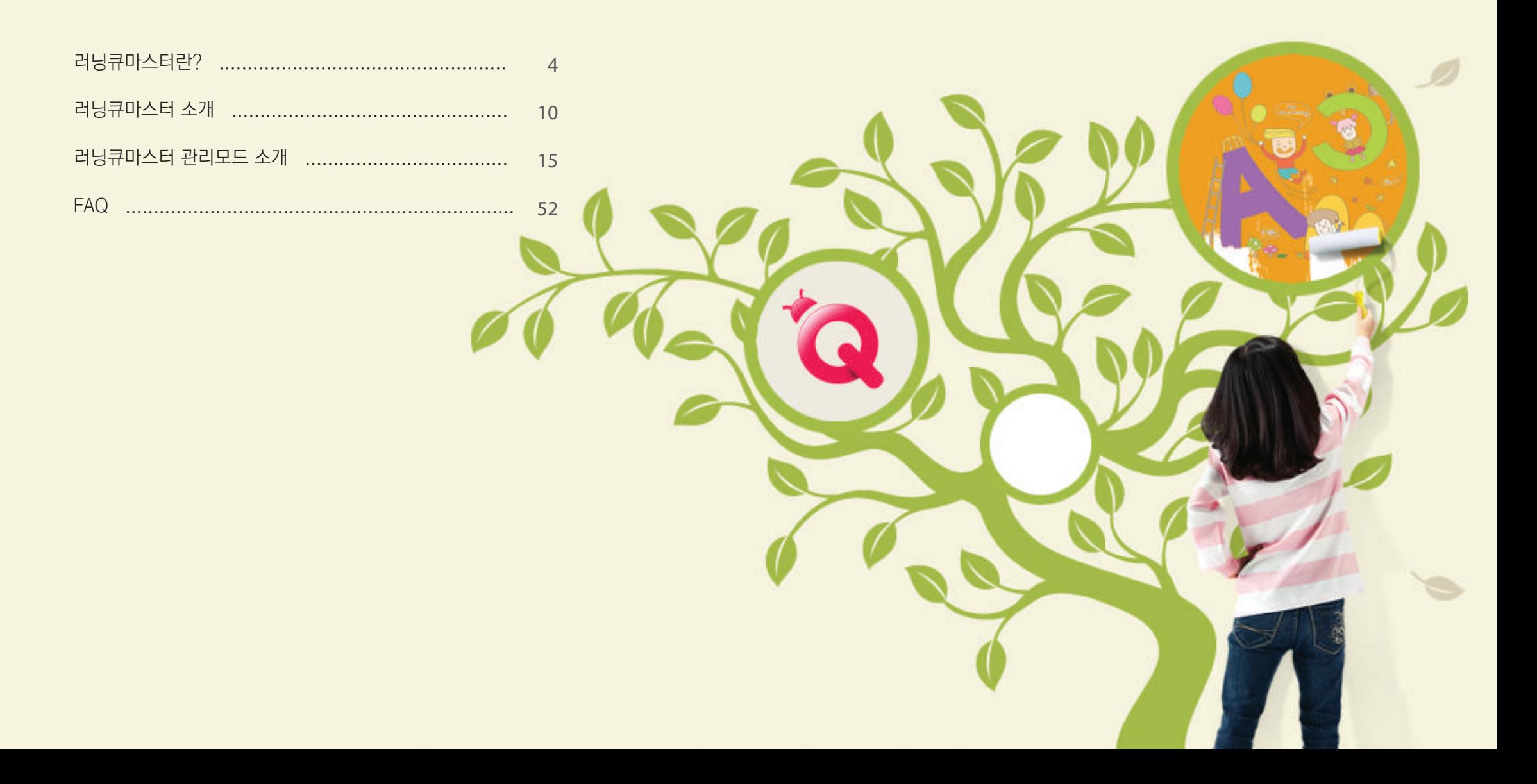

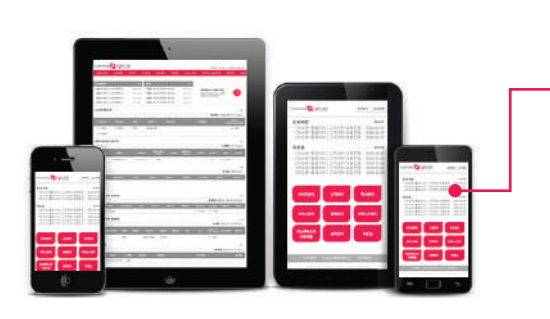

Senta Abadement 2-4 948 km/h<br>Senta Abadement 2-4 948 km/h<br>Senta Abadement 2-4 948 km/h

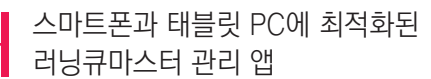

나의 러닝큐마스터를 언제 어디서나 편리하게 관리하실 수 있습니다.

- 
- •러닝큐 사업관련 자료실
- •실적관리
- •러닝큐 비즈니스 관리
- •수강생 정보 및 학사/서비스/결제 관리
- •러닝큐마스터 사이트 관리

## 러닝큐마스터 관리자

나의 러닝큐마스터를 관리할 수 있는

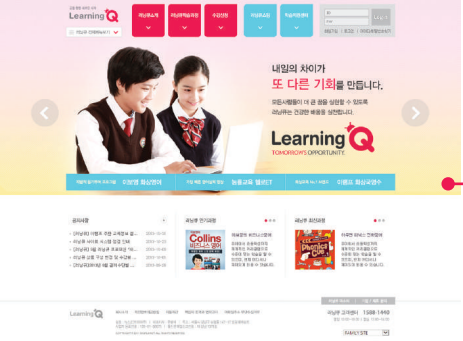

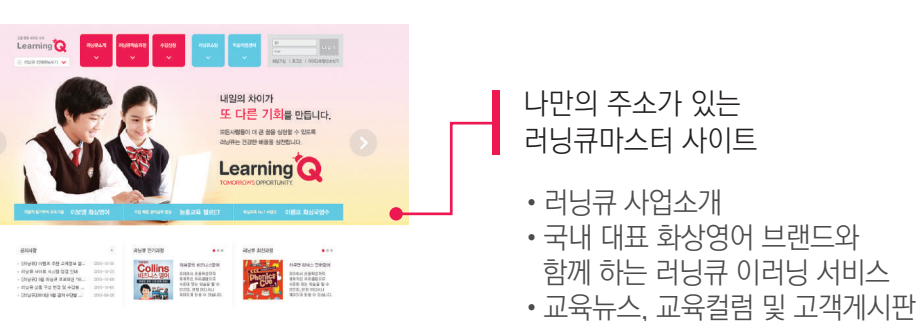

SERVE BERTHE  $\bullet$ 

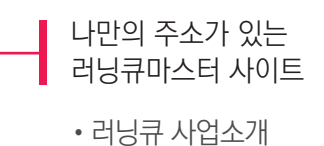

러닝큐마스터란? > 구성

 $\mathbf{r}$ 

**MATHIE FACE BH HOT** 

eten watte maak

LACING MODELS PERSON provenu

**CORRENO** 

---- $\bullet$  extra ground 1. 러닝큐마스터란?

Learning Q Master

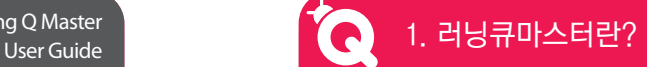

러닝큐마스터란? > 구매하기

러닝큐마스터는 뉴스킨몰에서 구매가 가능합니다.

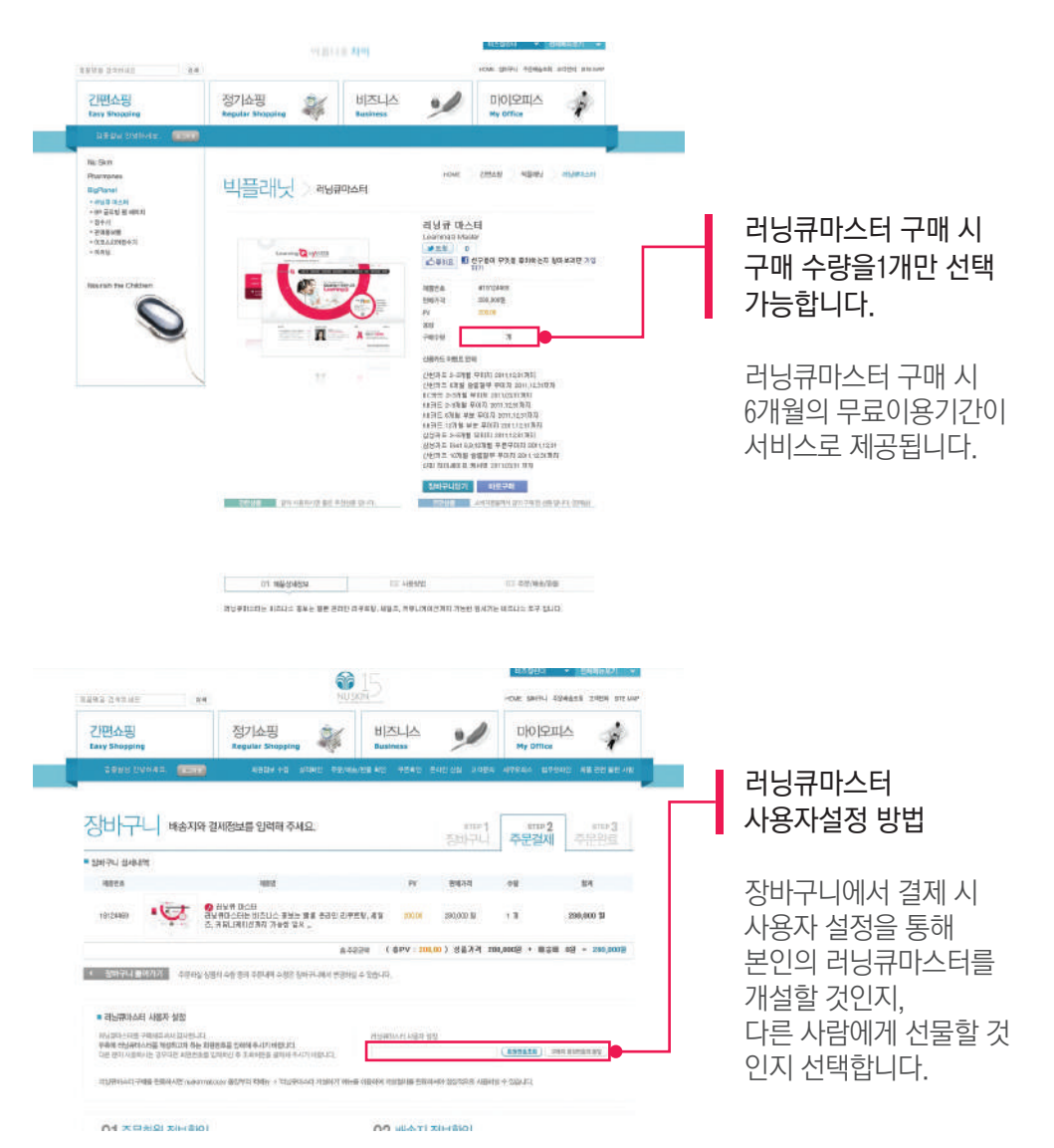

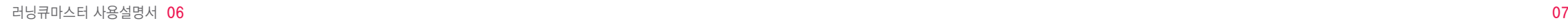

러닝큐마스터를 개설하는데 필요한 정보를 입력합니다. 개설 시 입력한 정보는 러닝큐마스터 관리자의 사이트관리에서 변경할 수 있습니다.

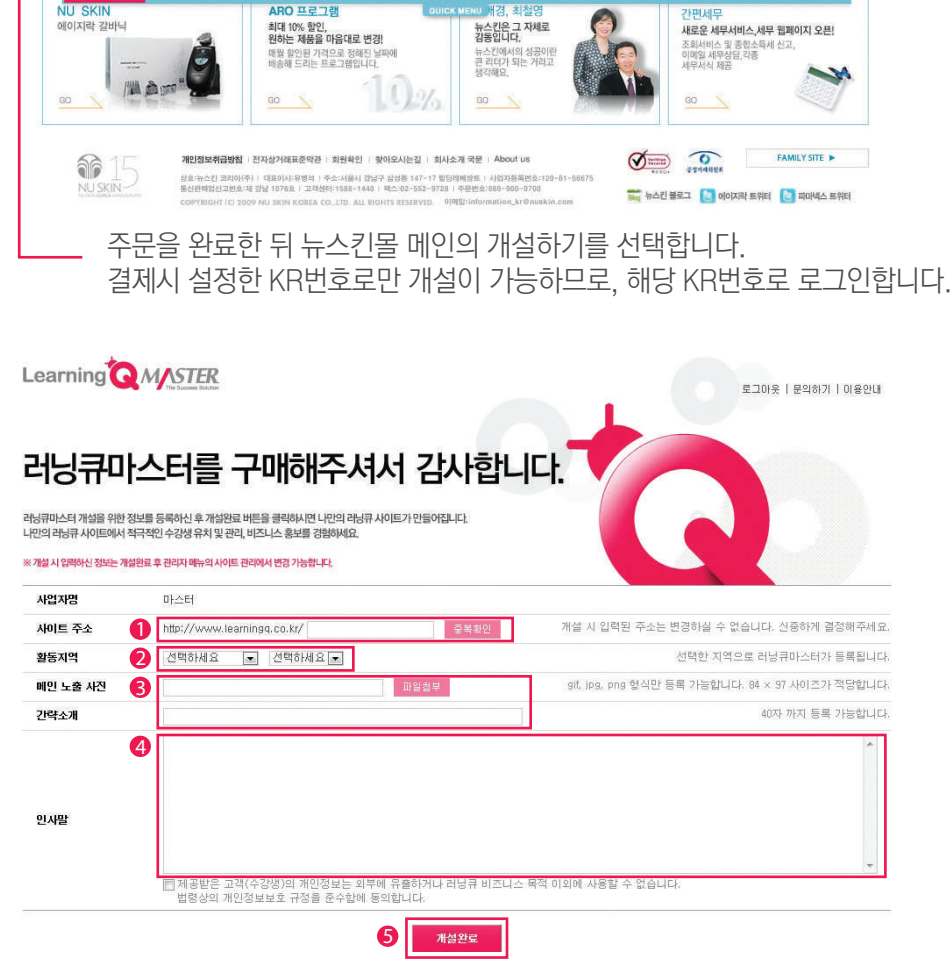

이벤트

-<br>AM블로그 - 웹쓰 맥시마이

图 科学

고객센터

 $\sigma$ 

 $\rightarrow$ 

 $\bullet$ 

.<br>돌버스 시간 - AFS 단축번호 - 입금계좌인

뉴스킨을 전화주문

080-900-0700

09시~18시 / 로: 09시<br>(일요일, 공휴일 휴무

 $\sqrt{w}$ 

 $\begin{array}{c} \n\text{max} \\ \n\end{array}$ 

TANE AS OPE

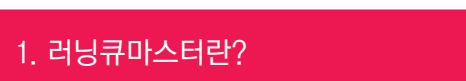

공지사항

 $\bullet$ 

TRA '21 a # # # #

1BA '간 큰' 프로모션<br>크리스탈 메이지릭 갈바닉 프 ..<br>산 롤류센터 투어 안내<br>2010년 귀속 좋합소득세 신고 ..

 $\bullet$ 

 $\bullet$ 

Learning Q Master

## 러닝큐마스터란? > 개설하기

로그인 32배 이배

최일가입 : 최일번중장기 : 평계적설적

 $K_{\rm R}$ 

PASSWORD

VU SKIN

 $\bullet$ 

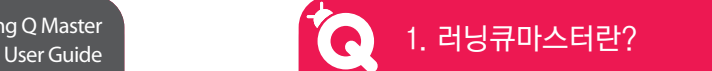

러닝큐마스터란? > 개설하기

- ❶ 사용하고자 하는 러닝큐마스터 주소를 설정합니다. 러닝큐마스터 주소는 개설 후에는 변경할 수 없습니다.
- 2 러닝큐마스터 개설현황에 노출할 지역을 선택합니다.
- $\,$  러닝큐마스터 메인의 프로필영역에 입력된 내용으로 제공됩니다.
- 4) 입력한 내용이 러닝큐마스터의 인사말에 제공됩니다.
- '개설완료'를 클릭하면 개설이 완료되어 개설된 러닝큐마스터가 제공됩니다. A

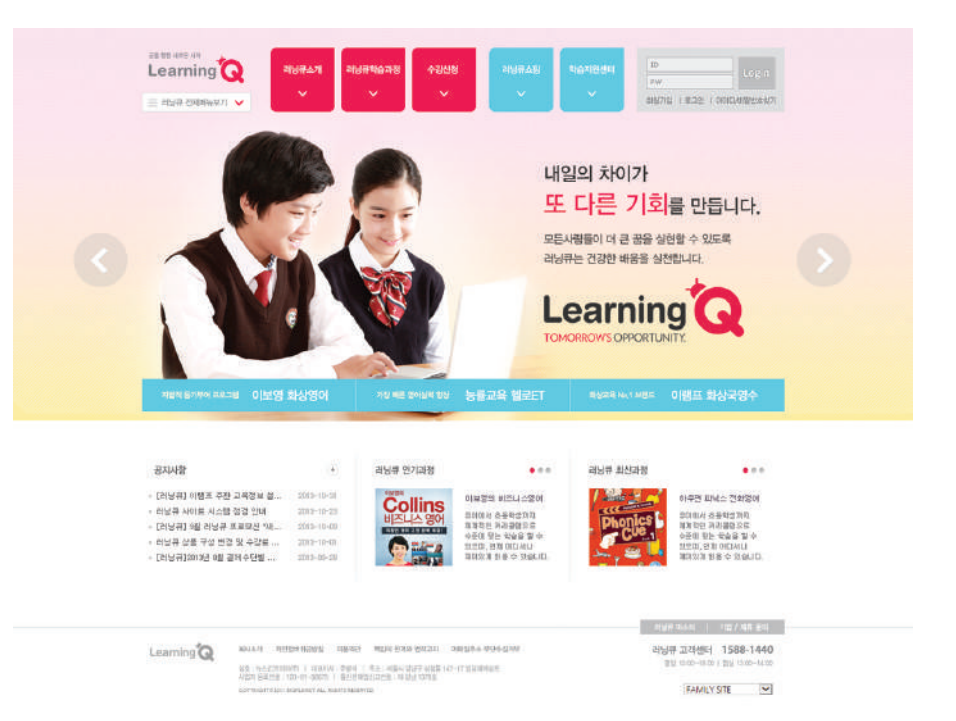

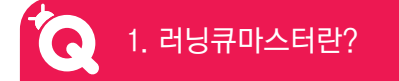

Learning Q Master

## 러닝큐마스터란? > 이용료 결제

## $\Omega$  러닝큐마스터 이용기간 연장 SMS 중전하기

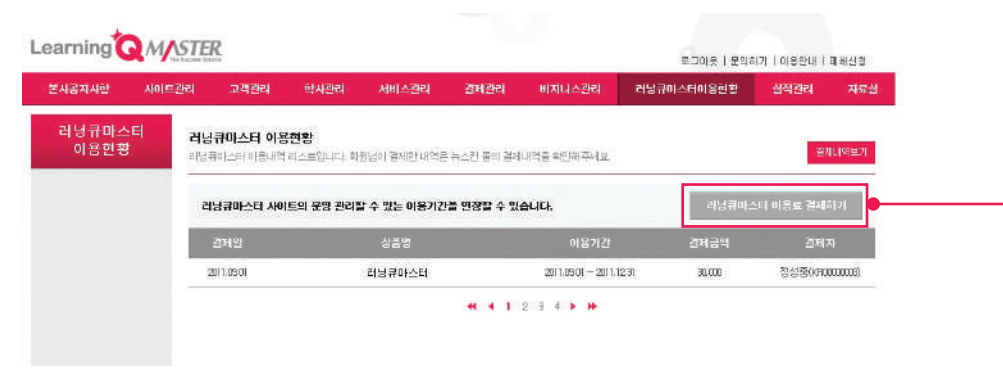

선택하시면 러닝큐마스터 월 이용요금을 구매할 수 있는 뉴스킨몰 페이지로 이동합니다. ノコ 아버지 아버지 아버지는 러닝큐마스터 SMS를 충전할 수 있는 뉴스킨몰 페이

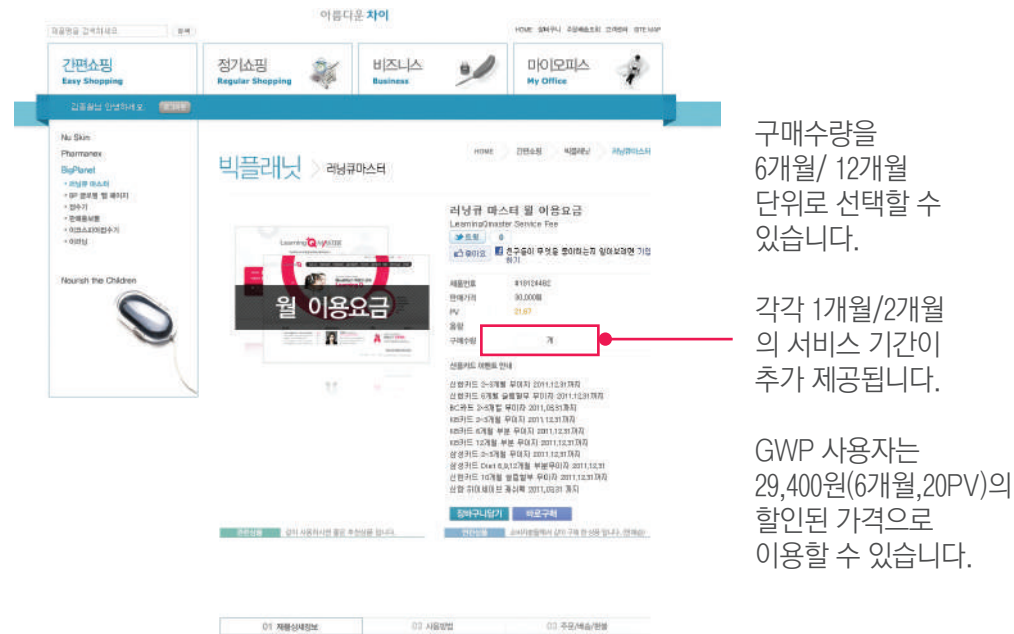

러닝큐마스터란? > 이용료 결제

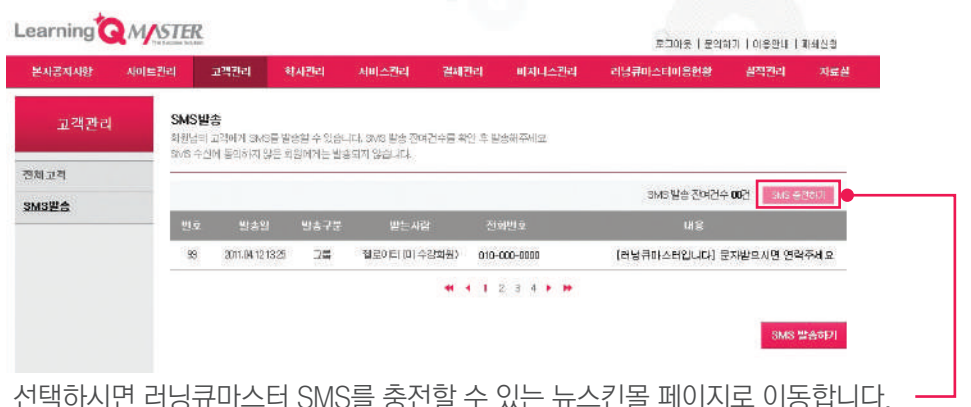

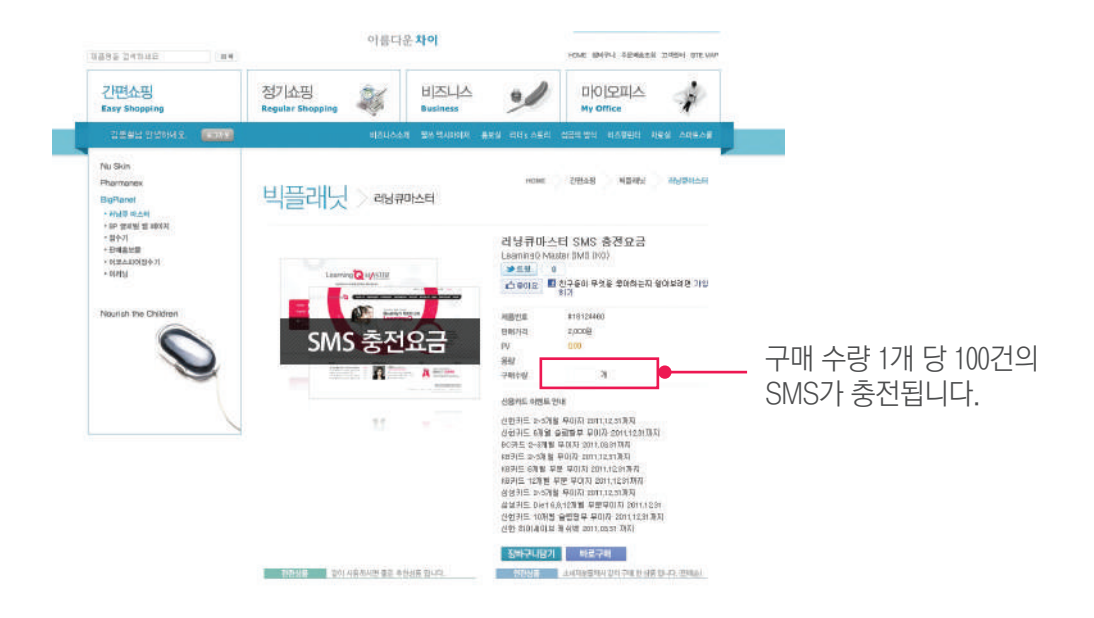

2. 러닝큐마스터 소개

 $\bullet$ 

Liaming<sup>1</sup>

Learning<sup>Q</sup>

Learning<sup>1</sup>

모든 사람들이 더 큰 꿈을 실현할 수 있도록

러닝큐마스터 소개 > A타입 스킨소개

فتشاهد

러닝큐마스터 메인페이지 스킨은 A타입과 B타입으로 러닝큐마스터 관리자에서 직접

선택하실 수 있습니다.

A타입(브랜드형)은 총 10종의 스킨(지속적인 업데이트 예정)중에 3종을 직접 골라 메인 페이지를 꾸미실 수 있게 되어 있습니다.

 $m_{\text{max}} = 10$ 

러닝큐는 건강한 배움을 실천합니다.  $\label{eq:3.1} \begin{split} &\left( \log m \right) \leq \frac{1}{2} \pi \cdot \frac{1}{2} \leq \log \log \frac{1}{2} \,. \end{split}$  $1000$ **Antico**  $\begin{array}{l} \hbox{(0) } \hbox{(0) } \hbox$ **And Alai** Collins **Hopes** pres Collins Learning<sup>Q</sup>  $-001$ Learning<sup>Q</sup> 내일의 차이가 Learning<sup>1</sup> 내일의 자이가<br>또 다른 기회를 만듭니다. 모든 사람들이 더 큰 꿈을 실현할 수 있도록 Learning<sup>1</sup> 러닝큐는 건강한 배용을 실천합니다. **STOLE OF THE DR. FT ME 사람하다 큰 종을 받면 수 있네요** HELL 74200 HELD GENELICI.  $\begin{split} &\left(\begin{array}{c} \left(\begin{array}{c} 0 \end{array}\right) \text{ if } \left(\begin{array}{c} 0 \end{array}\right) \text{ if } \left(\begin{array}{c} 0 \end{array}\right) \text{ if } \left(\begin{array}{c} 0 \end{array}\right) \text{ if } \left(\begin{array}{c} 0 \end{array}\right) \text{ if } \left(\begin{array}{c} 0 \end{array}\right) \text{ if } \left(\begin{array}{c} 0 \end{array}\right) \text{ if } \left(\begin{array}{c} 0 \end{array}\right) \text{ if } \left(\begin{array}{c} 0 \end{array}\right) \text{$ Collins<br>Collins un son grand<br>strakestra<br>strakestra<br>strakestrakestrakestrakestrakestrakestrakestrakestrakestrakestrakestrakestrakestrakestrakestrakestrakestrakest<br>strakestrakestrakestrakestrakestrakestrakestrakestrakestrakestrakestrakestra Collins<br>Collins 屬 美学  $\begin{array}{l} \hbox{(10)} \; 0.11\; \mbox{Hz} \; \mbox{m}\; \mbox{m}\; \mbox{m}\; \mbox{m} \; \mbox{m} \; \mbox{m} \; \mbox{m} \; \mbox{m} \; \mbox{m} \; \mbox{m} \; \mbox{m} \; \mbox{m} \; \mbox{m} \; \mbox{m} \; \mbox{m} \; \mbox{m} \; \mbox{m} \; \mbox{m} \; \mbox{m} \; \mbox{m} \; \mbox{m} \; \mbox{m} \; \mbox{m} \; \mbox{m} \;$ E. is i severi<br>tromatis<br>la lu bis e c distriction<br>Total Parties<br>In The Bank Win  $\frac{d\eta}{dt} \frac{d\eta}{dt} \frac{d\eta}{dt} = \frac{d\eta}{dt} \frac{d\eta}{dt} \frac{d\eta}{dt} = \frac{d\eta}{dt} \frac{d\eta}{dt} \frac{d\eta}{dt} = \frac{d\eta}{dt} \frac{d\eta}{dt} \frac{d\eta}{dt} = \frac{d\eta}{dt} \frac{d\eta}{dt} \frac{d\eta}{dt}$  $\label{eq:main} \begin{array}{lll} {\rm LMSUSQ} & {\rm MMS} & {\rm MMSUSQ} & {\rm MMSOS} & {\rm MMSOS} \\ & {\rm LMSUSQ} & {\rm MMSUSQ} & {\rm MMSOSQ} & {\rm MMSOSQ} \\ & {\rm LMSOSQ} & {\rm MMSOSQ} & {\rm MMSOSQ} & {\rm MMSOSQ} \\ \end{array}$  $\alpha\eta\pi$  areas (188-540)

 $-1000$ 

내일의 차이가

또 다른 기회를 만듭니다.

**Learning** 

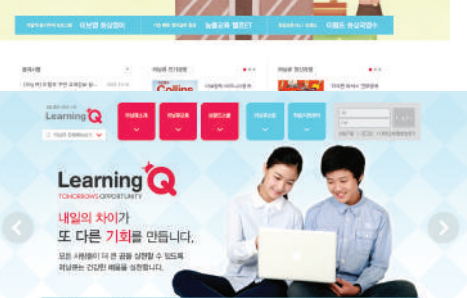

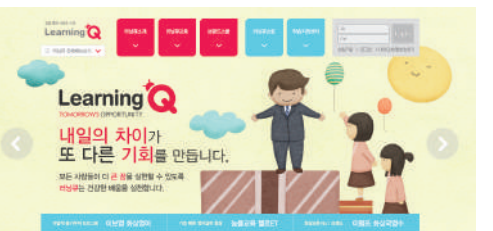

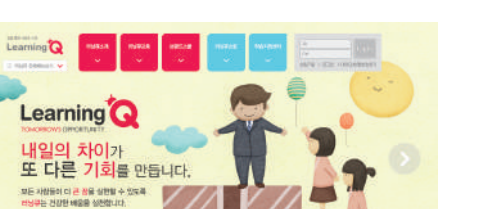

Learning Q Master

 $m \rightarrow m$ 

러닝큐마스터 소개 > B타입 스킨소개

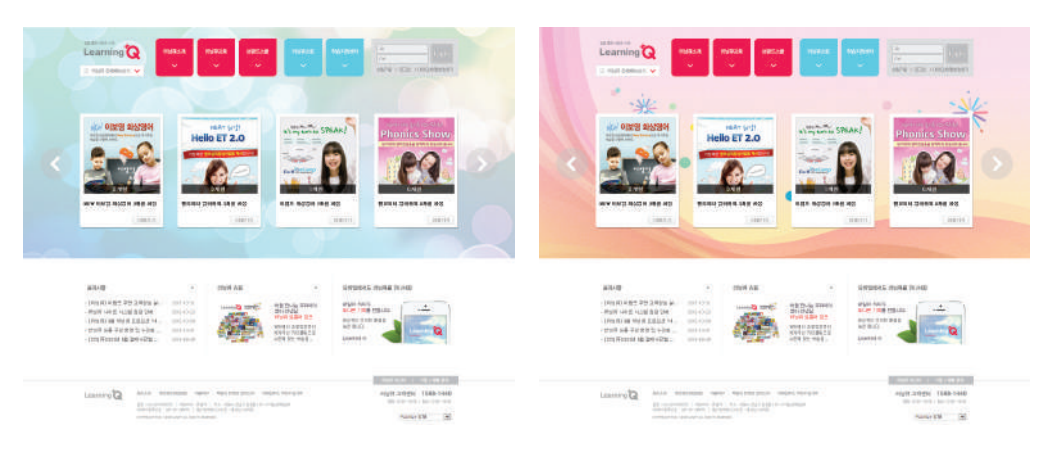

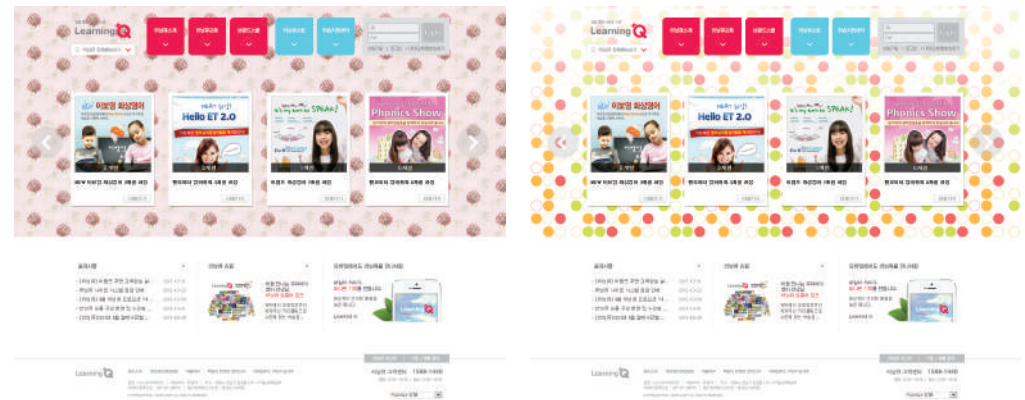

러닝큐마스터 B타입(이러닝형)은 러닝큐마스터 관리자에서 메인페이지에 홍보하실 강좌를 직접 선택하신 후, 백그라운드 스킨 4종 중 1종을 선택하는 타입으로 직접 고른 강의와 스킨을 조화롭게 꾸미실 수 있습니다.

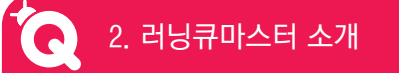

Learning Q Master

## 러닝큐마스터 소개 > 러닝큐마스터 메인 화면 설명

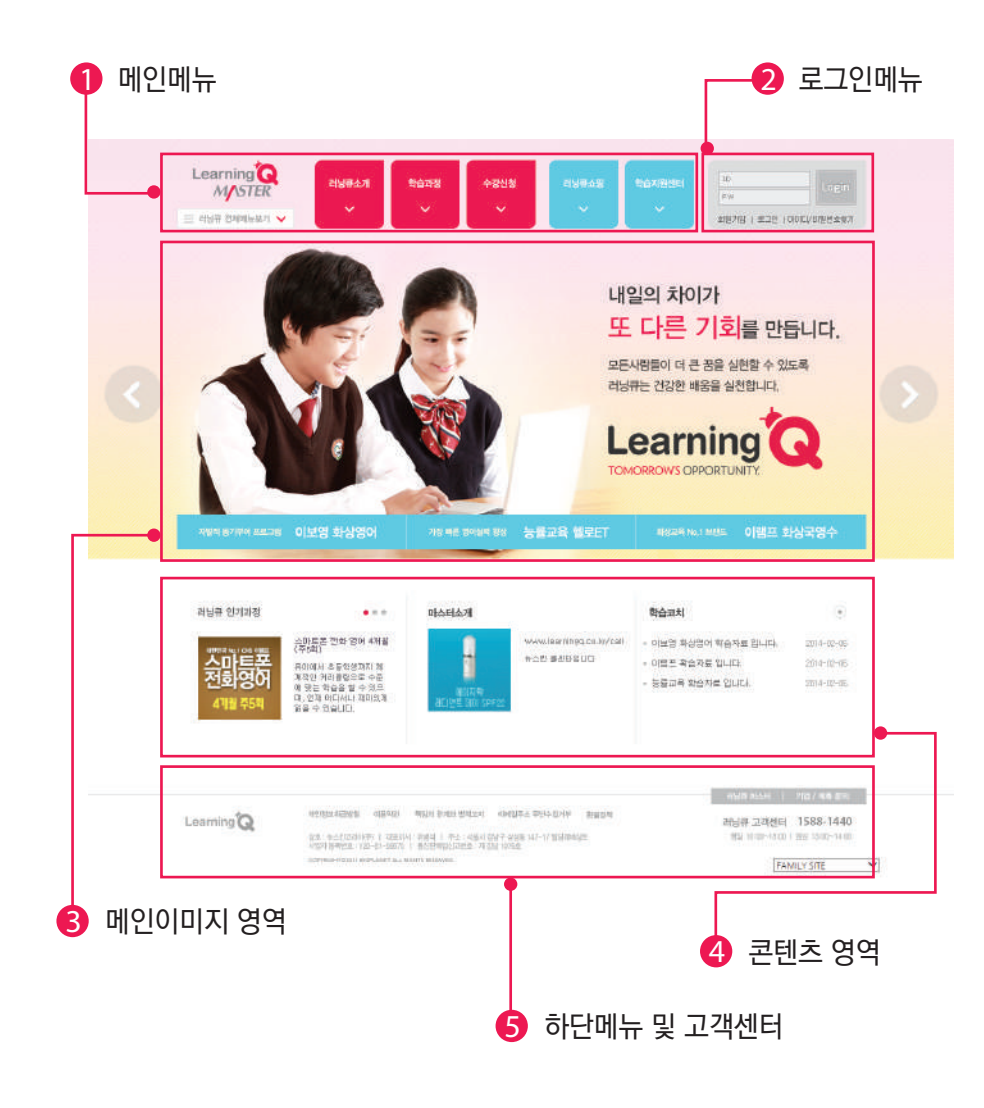

## 러닝큐마스터 소개 > 러닝큐마스터 메인 화면 설명

 $\mathbf 0$  메인메뉴

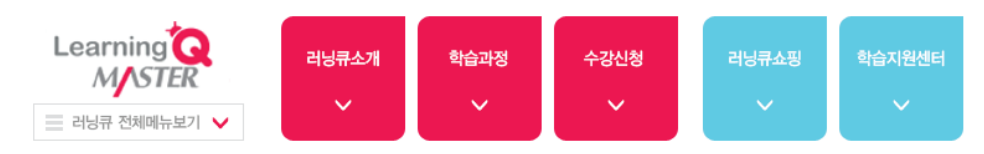

#### ○ 러닝큐소개

인사말, 러닝큐소개, 교육비전 및 학습효과에 대해서 확인하실 수 있습니다.

#### 학습과정

이보영화상영어, 능률교육 헬로이티, 이램프 등 러닝큐 파트너사에 대한 내용을 확인 할 수 있습니다.

#### 수강신청

러닝큐 과정소개 및 무료체험, 수강신청을 하실 수 있습니다.

#### ○ 러닝큐쇼핑

러닝큐 토들러 소개 및 제품구매를 하실 수 있습니다.

#### ○ 학습지원세터

러닝큐 고객센터 및 커뮤니티센터로 고객센터에서는 질문 및 답변, 공지사항 등의 내용을 보실 수 있으며, 커뮤니티센터에서는 다양한 정보를 공유할 수 있습니다.

## $22$  로그인메뉴

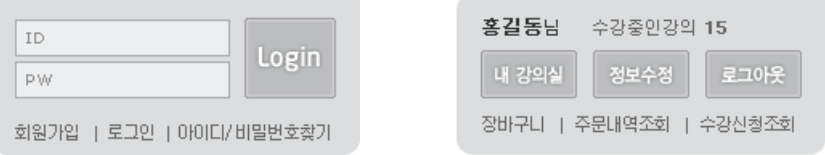

로그인 전 : 아이디/패스워드 입력 및 회원가입, 아이디/패스워드 찾기를 지원합니다. 로그인 후 : 내 강의실, 정보수정, 장바구니, 주문/수강내역 조회 등을 지원합니다.

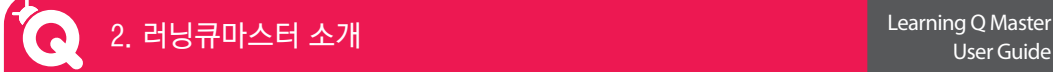

## 러닝큐마스터 소개 > 러닝큐마스터 메인 화면 설명

## $\bigcirc$  메인이미지 영역

#### A타입 : 브랜드형

러닝큐 브랜드가 강조된 타입으로, 브랜드 관련 10개의 배경 이미지 중 3개를 선택할 수 있습니다.

### B타입 : 이러닝형

러닝큐 커리큘럼이 강조된 타입으로, 전체 과정 중 6개를 선택한 후, 4개의 배경 이미지 중 1개를 선택할 수 있습니다.

## 4 콘텐츠영역

전체 6개의 콘텐츠가 제공되며, 직접 3개를 골라 메인페이지에 배치할 수 있습니다.

#### 공지사항

러닝큐에서 제공하는 공지사항이 자동으로 업데이트 됩니다.

○ 마스터소개

본인을 소개할 수 있는 공간으로 러닝큐마스터 관리자에서 등록 가능합니다.

#### 최신강좌 / 인기강좌

본인이 원하는 최신 및 인기 강좌를 러닝큐마스터 관리자에서 등록가능합니다.

#### 베스트 강의후기 / 학습코치

러닝큐에서 제공하는 베스트강의후기 및 학습코치가 업데이트됩니다.

## $\bigodot$  하단메뉴 및 고객센터

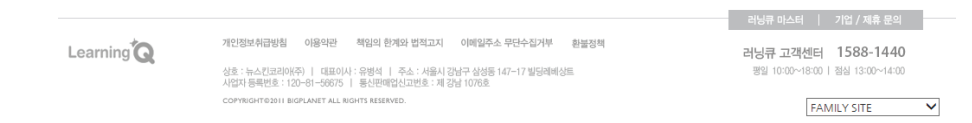

러닝큐의 기본 하단메뉴가 위치하고 각 메뉴 클릭시 해당되는 페이지로 이동합니다.

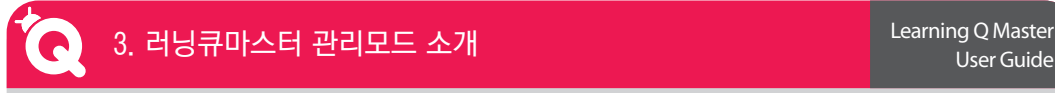

 $\left| \cdot \right|$ 

 $\mathfrak{S}$ 

러닝큐마스터 관리모드 소개 > 접속방법

익스플로러 등의 인터넷 브라우저 주소입력 란에

 $\left| + \right|$  http://master.learningq.co.k

KR번호

비밀번호

**←** 빅플래닛의 KR번호와 비밀번호를 입력해 주세요

### 러닝큐마스터를 관리하기 위한 관리모드에 접속하는 방법을 안내해 드립니다.

00 HII Apple Korea 야후! 코리아 Google 지도 YouTube 위키백과 뉴스▼ 인기 사이트▼

http://master.learningq.co.kr을 입력하면 러닝큐마스터 관리모드에 접속할 수 있습니다.

Learning d러 러닝큐마스터관리자 러닝큐마스터 사이트를 관리하는 페이지입니다

라닝큐마스터를 구매하지 않은 히워애계는 식적관리만 제공됩니다

- 시납에서 개념 단대를 꾸 쓰는 데이터에요~!<br>- (러닝큐마스터 이러닝 사업용 사이트)를 통해 온라인 리쿠르팅 및 온라인 (이러닝 서비스, 수강생관리, 실적관리, 비즈니스 홍보가 가능해집니다.

.<br>보다 강력한 러닝큐 비즈니스 관리는 물론 수강생의 학사관리를 경험해 보세요

러닝큐마스터 구매하기

COPYRIGHT@2011 BIGPLANET ALL RIGHT RESERVED

러닝큐마스터를 구매하세요

사업자가 직접 관리할 수 있는 러닝큐마스터

러닝큐마스터 사용설명서 14 15

관리자 메뉴를 이용하시려면 회원 본인 확인을 위해 뉴스킨몰 로그인 정보(KR번호/ 비밀번호)를 입력하여 로그인 합니다.

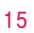

## 러닝큐마스터 관리모드 소개 > 메인화면 설명

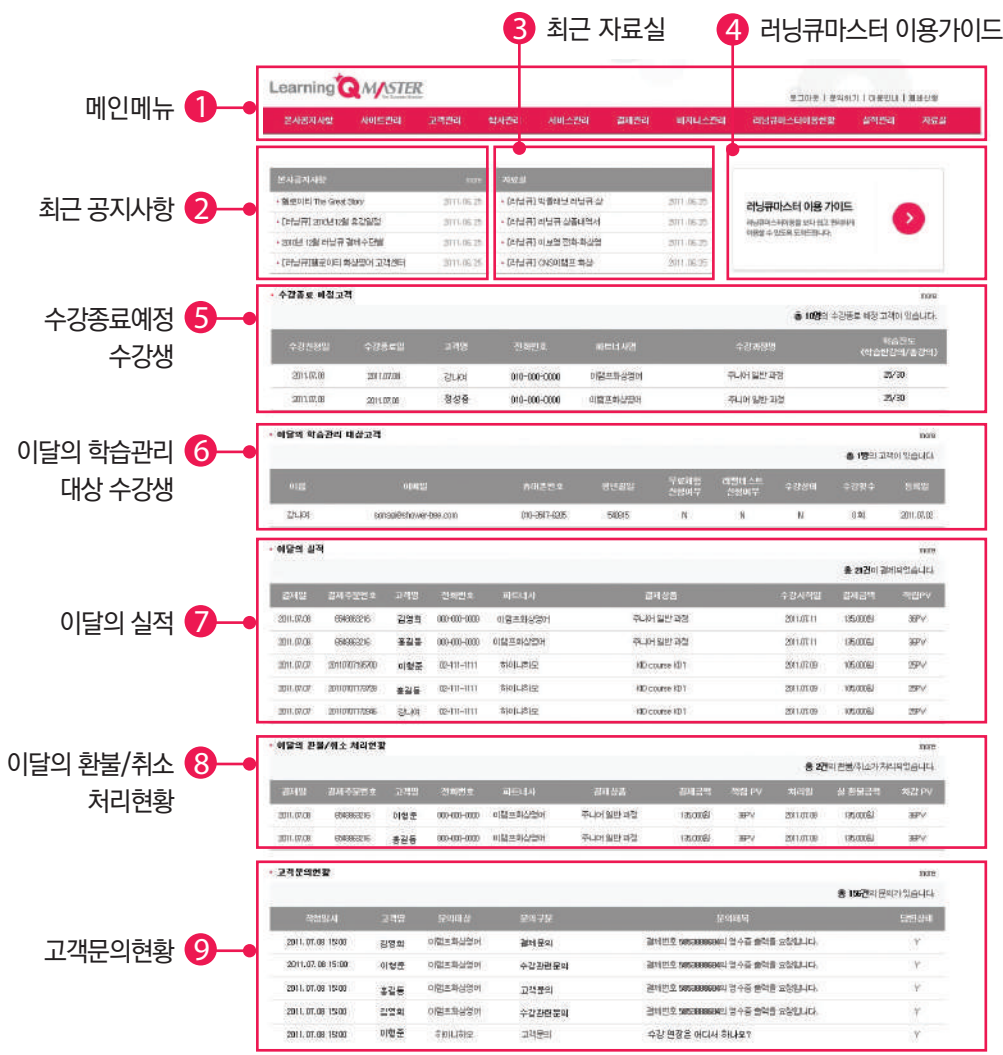

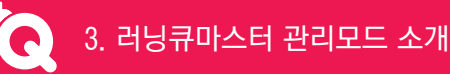

## 러닝큐마스터 관리모드 소개 > 메인화면 설명

 $\mathbf 0$  메인메뉴

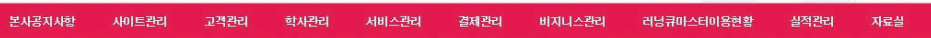

#### 본사공지사항

본사에서 제공하는 공지사항을 확인할 수 있습니다.

#### 사이트관리

프로필 수정 및 인사말 수정, 스킨변경 등 나의 러닝큐마스터 사이트를 관리할 수 있습니다.

#### 고객관리

나를 러닝큐마스터(학습관리담당자)로 등록한 수강생의 정보를 확인할 수 있습니다.

#### 학사관리

수강생의 수강신청현황, 레벨테스트현황, 무료체험현황 및 결과를 실시간으로 확인할 수 있습니다.

#### 결제관리

나를 러닝큐마스터(학습관리담당자)로 등록한 수강생의 결제정보를 확인할 수 있습니다.

#### 서비스관리

수강생의 문의현황 및 문의내용, 답변내용을 실시간으로 확인할 수 있습니다.

#### 비지니스관리

나의 러닝큐마스터 방문현황, 수강생현황, 수강현황, 실적현황을 그래프와 함께 월별로 확인할 수 있습니다.

#### 러닝큐마스터이용현황

러닝큐마스터 구매내역에 따른 이용현황을 확인할 수 있습니다.

#### 실적관리

나를 추천인으로 등록하여 결제한 내역에 대한 실적현황을 확인할 수 있습니다.

#### 자료실

본사에서 제공하는 러닝큐관련 인쇄물 및 동영상 자료를 다운로드 받을 수 있습니다.

## 3. 러닝큐마스터 관리모드 소개

## 러닝큐마스터 관리모드 소개 > 메인화면 설명

- 1 메인메뉴 계속 (Top Menu)
- 로그아웃

로그아웃 상태로 변경할 수 있습니다.

문의하기

러닝큐관리자와 파트너사의 관리자에게 직접문의를 할 수 있습니다.

ㅇ 이용안내

러닝큐마스터를 이용하는데 도움이 되는 이용가이드를 제공합니다.

폐쇄신청

러닝큐마스터를 더 이상 이용할 수 없을 때 폐쇄신청을 할 수 있습니다.

## $\Omega$  최근 공지사항

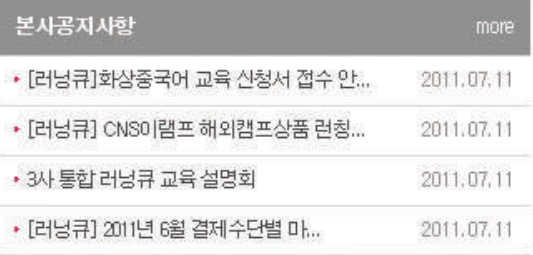

최근 등록된 본사 공지사항이 제공됩니다.

러닝큐마스터 관리모드 소개 > 메인화면 설명

## $\,$  최근 자료실

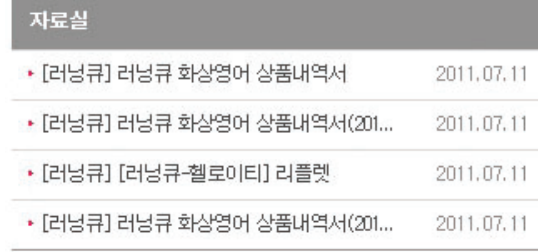

본사에서 등록한 최근 자료가 제공됩니다.

## $4$  이용가이드

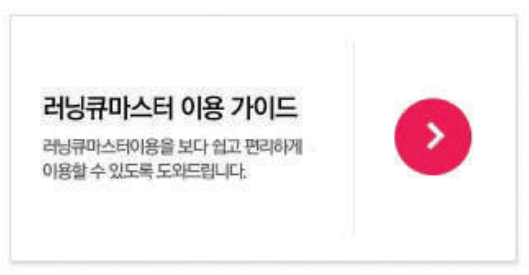

러닝큐마스터를 이용하는데 도움이 되는 이용가이드를 제공합니다.

## $\bigodot$  수강종료 예정고객

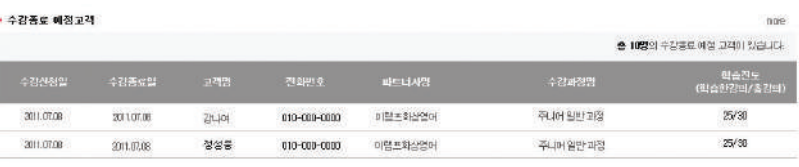

수강종료일이 7일 남은 고객의 정보를 확인할 수 있습니다.

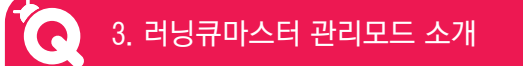

## 러닝큐마스터 관리모드 소개 > 메인화면 설명

## 6 이달의 학습관리 대상고객

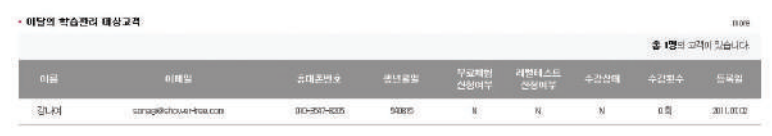

이달에 나를 러닝큐마스터(학습관리담당자)로 등록한 수강생 수 및 수강생의 정보를 확인할 수 있습니다.

#### $\bigcirc$  이달의 실적

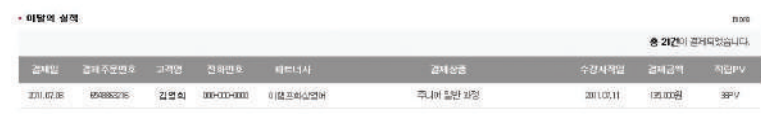

이달에 나를 추천인으로 등록한 결제 건수 및 결제 정보를 확인할 수 있습니다.

#### 8 이달의 환불/취소 처리현황

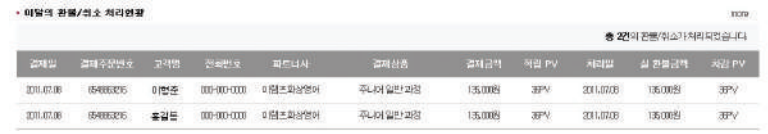

이달의 환불/취소 처리 건수 및 관련 정보를 확인할 수 있습니다.

#### $\Omega$  고객무의 현황

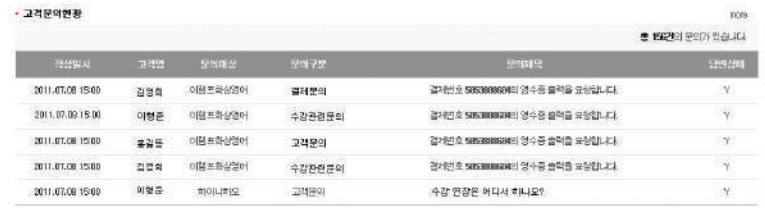

이달에 등록된 고객의 문의건수 및 최근 문의내역을 확인할 수 있습니다.

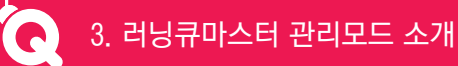

## 러닝큐마스터 관리모드 소개 > 본사공지사항

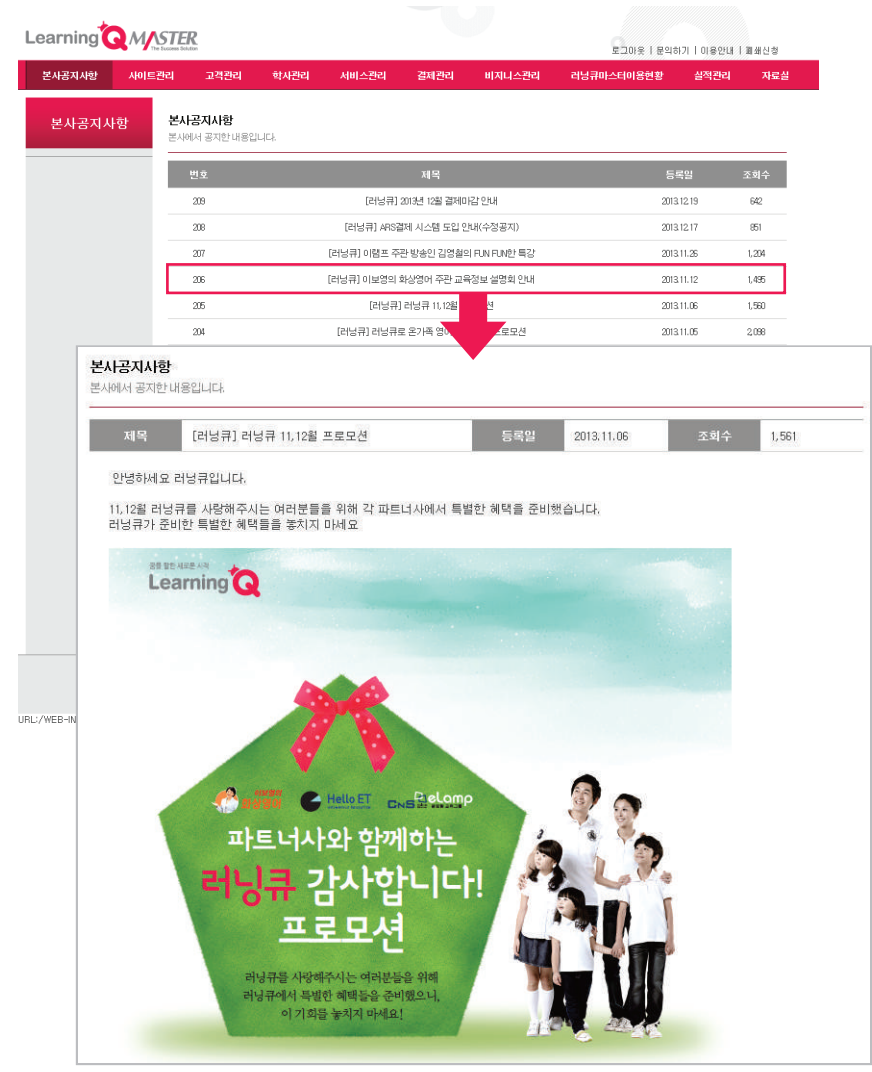

본사에서 제공하는 공지사항을 확인할 수 있습니다.

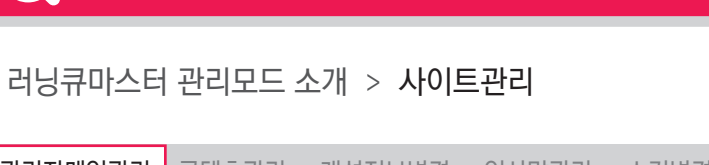

3. 러닝큐마스터 관리모드 소개

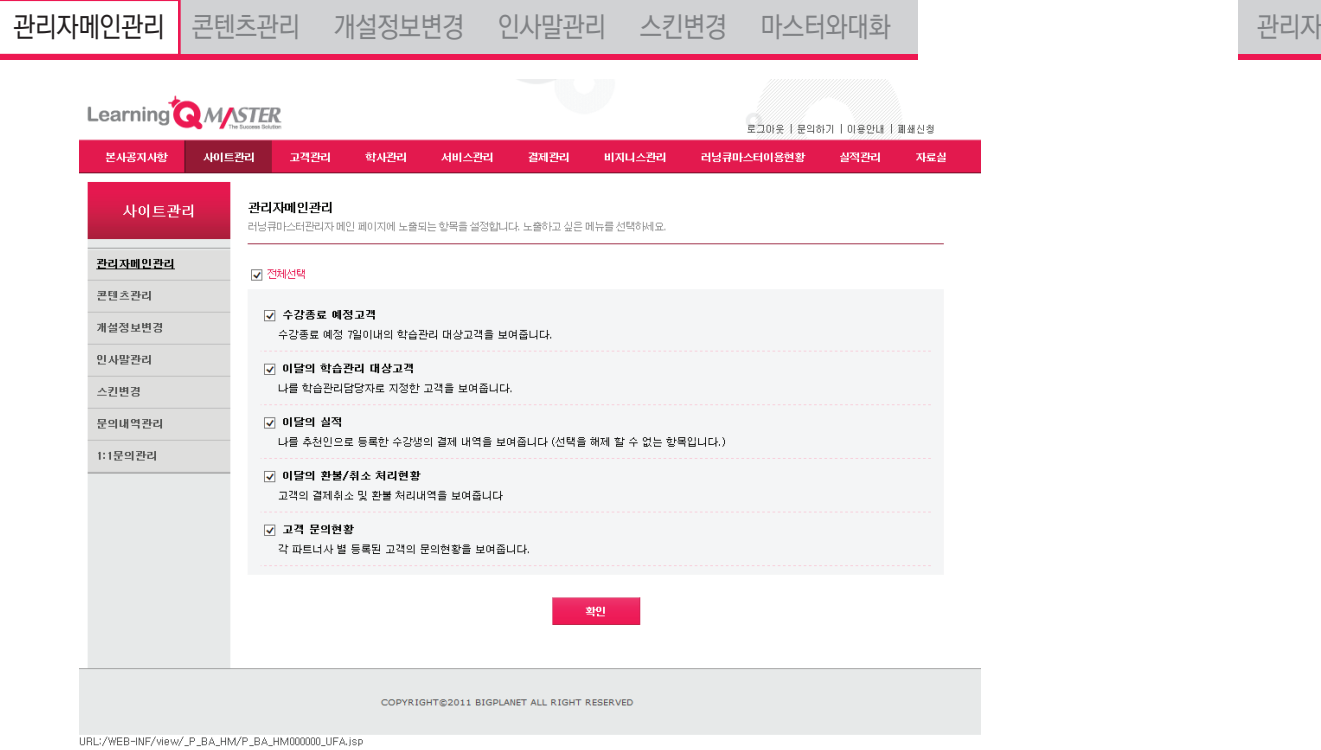

러닝큐마스터 관리자 메인 화면에 노출되는 항목을 설정할 수 있습니다.

'이달의 실적'은 기본설정 항목으로써, 변경이 불가능합니다

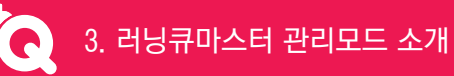

Learning Q Master User Guide

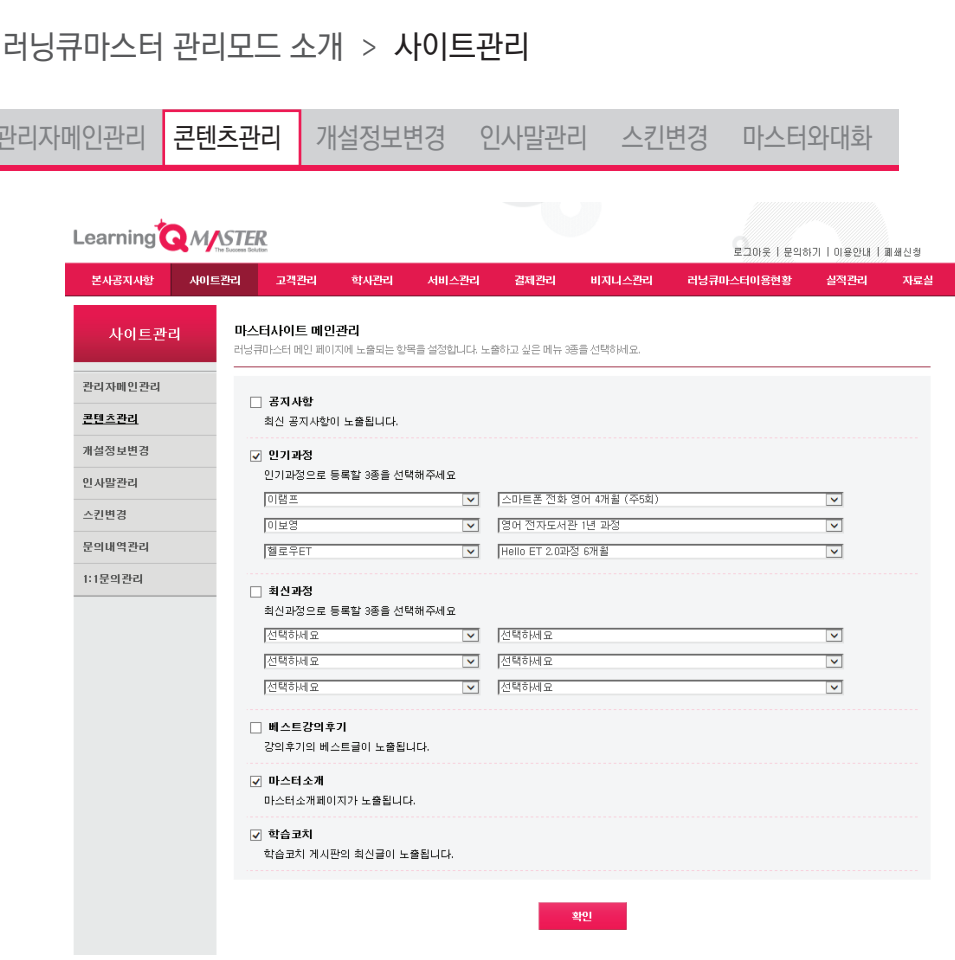

러닝큐마스터 메인화면의 콘텐츠를 지정하는 항목으로

공지사항, 인기과정, 최신과정, 베스트강의후기, 마스터소개, 학습코치 등 총 6개의 콘텐츠 중 3가지를 기본으로 선택할 수 있습니다. (반드시 3개를 선택해야 합니다.)

자세한 설명은 설명서 14페이지의 ④ 콘텐츠 영역을 참조하십시오.

#### 러닝큐마스터 관리모드 소개 > 사이트관리 Learning<sup>t</sup> MASTER 로그마웃 | 문의하기 | 마음안내 | 폐쇄신청 사이트관리 고객관리 학사관리 비지니스컬리 본사공지사항 세비스킨리 결제관리 러닝큐마스터이용현황 실적관리 자료적 인사말관리 사이트관리 .<br>인사말을 확인하고 수정합니다. .<br>원하는 이미지를 등록하시고 인사말 내용을 입력해 주네요. 관리자메인관리  $\overline{\mathbf{1}}$ 3 콘텐츠관리 -<br>개선전 터벼겨  $\circ$  $\circ$ 인사말관리 .<br>안녕하세요 시험중입니다 스킨변경 문의내역관리 Quality가 특별한 교육 Learning 1:1문의관리 이메지는 가로 사이즈를 272px 로 해주세요. 2 이미지 선택 4 **DELETER 5 RERECTE** LearningQlafo the policies 1 인사말 레이아웃을 가로형(675pixel) 또는 세로형(272pixel) Ë 으로 선택할 수 있습니다. **Bys** 2 인사말에 나타날 이미지를 등록합니다.  $\equiv$  $-10$ **The public of the State**  $\Omega$  인사말을 입력합니다. 4 러닝큐마스터에 적용하기 전에 미리 확인할 수 있습니다. 5 러닝큐마스터에 바로 적용할 수 있습니다.  $\frac{\partial \phi}{\partial t}$  and  $\phi$  is the second state and  $\phi$  . The first state of  $\phi$  $\frac{1}{2}$ 25

## User Guide

Learning Q Master

 $\bullet$ 

## 러닝큐마스터 관리모드 소개 > 사이트관리

3. 러닝큐마스터 관리모드 소개

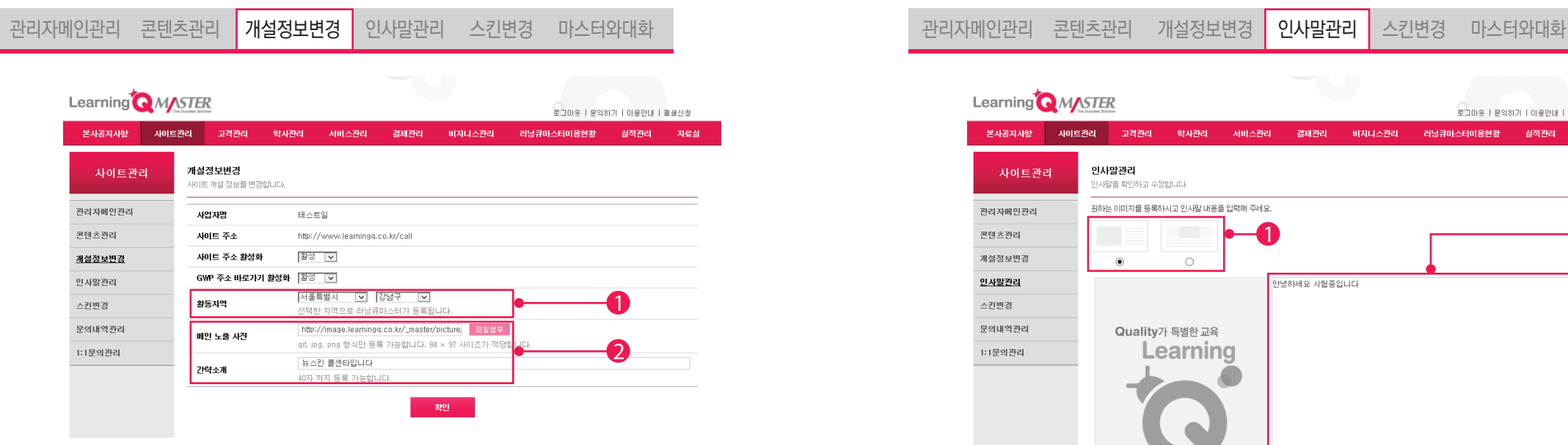

## 러닝큐마스터의 개설지역 및 프로필정보를 수정할 수 있습니다.

- 1 러닝큐마스터 활동지역을 설정합니다.
- 2 러닝큐마스터 소개를 작성합니다.
	- 여기서 작성된 프로필은 메인페이지 콘텐츠의 마스터소개에 출력됩니다.

4 러닝큐마스터에 바로 적용할 수 있습니다.

3. 러닝큐마스터 관리모드 소개

러닝큐마스터 관리모드 소개 > 사이트관리

- 
- 
- 
- 
- 3 러닝큐마스터에 적용하기 전에 미리 확인할 수 있습니다.
- 
- 
- 
- 
- 
- 2 브랜드형에 제공되는 10개의 배경 이미지 중 3개를 선택할 수 있습니다.(지속적인 업데이트 예정)
- 1 러닝큐마스터 메인 스킨을 브랜드형, 이러닝형으로 선택하실 수 있습니다.

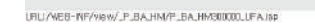

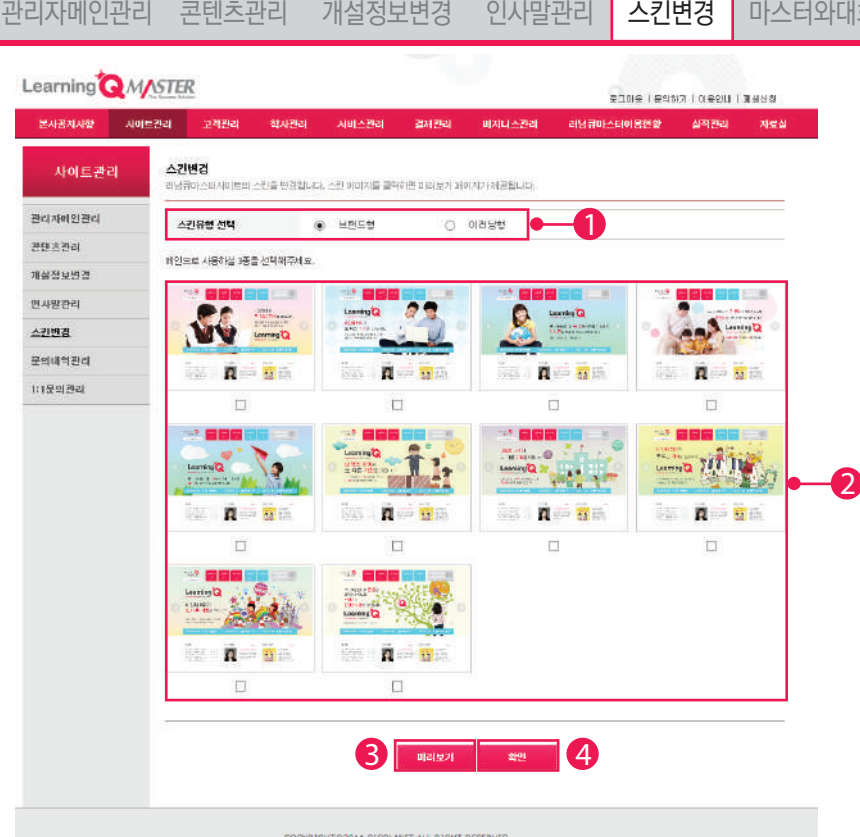

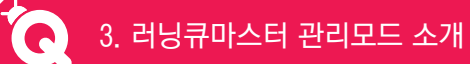

Learning Q Master User Guide

## 러닝큐마스터 관리모드 소개 > 사이트관리

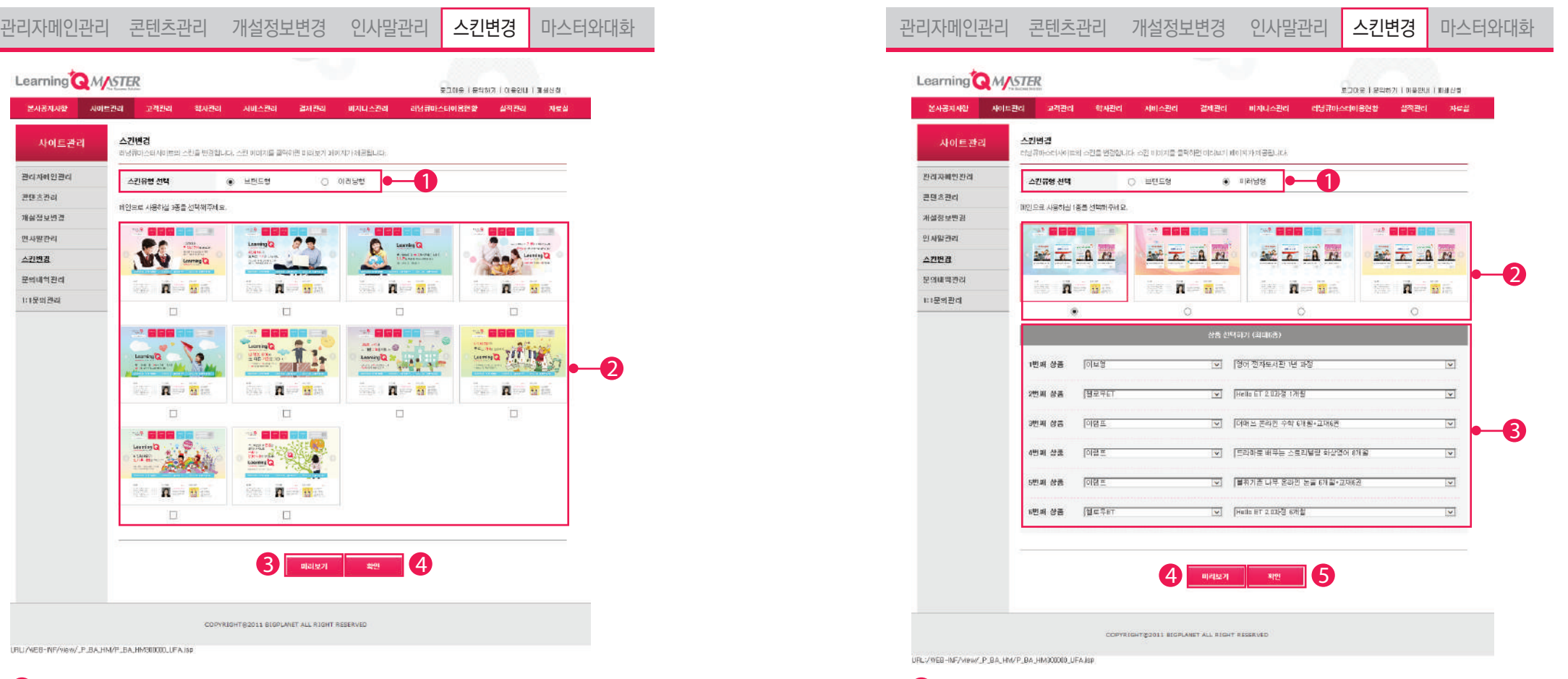

1 러닝큐마스터 메인 스킨을 브랜드형, 이러닝형으로 선택하실 수 있습니다.

3 원하시는 강의 6개를 선택하실 수 있습니다. (최소 4종 이상 선택)

4 러닝큐마스터에 적용하기 전에 미리 확인할 수 있습니다.

5 러닝큐마스터에 바로 적용할 수 있습니다.

2 이러닝형에 제공되는 4개의 배경 이미지 중 1개를 선택할 수 있습니다.(추후 업데이트 예정)

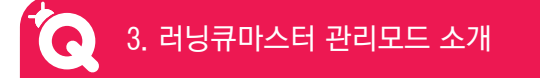

## 러닝큐마스터 관리모드 소개 > 사이트관리

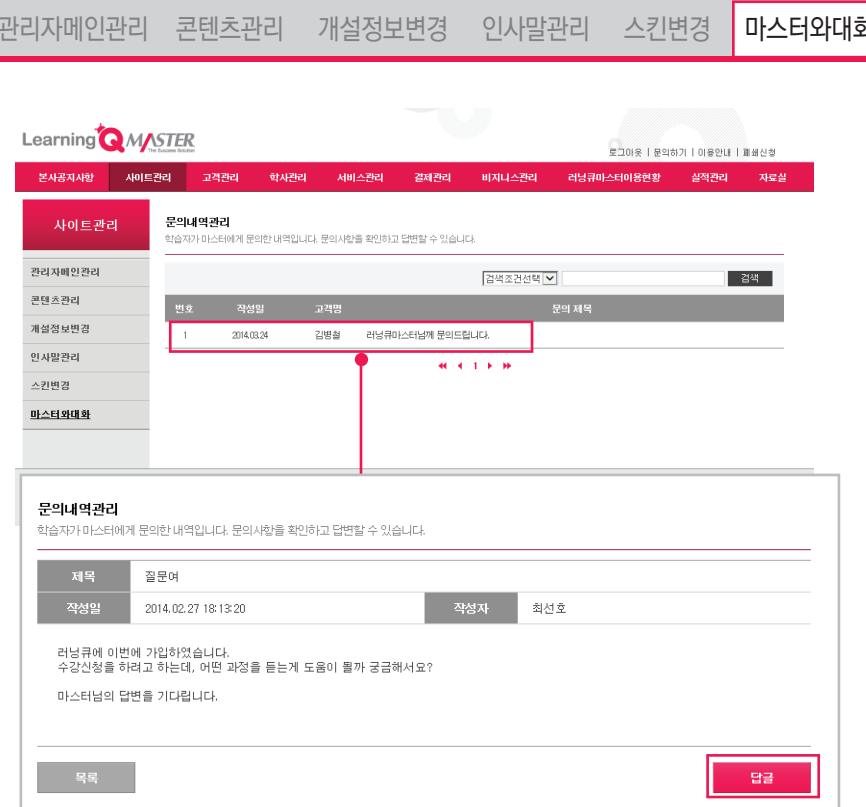

러닝큐마스터의 문의 게시판 내용을 확인할 수 있습니다. 목록을 클릭하면 내용이 보이게 되고, 답글 버튼을 클릭하면 문의에 대한 답변을 직접 입력하실 수 있습니다.

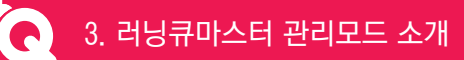

## 러닝큐마스터 관리모드 소개 > 사이트관리

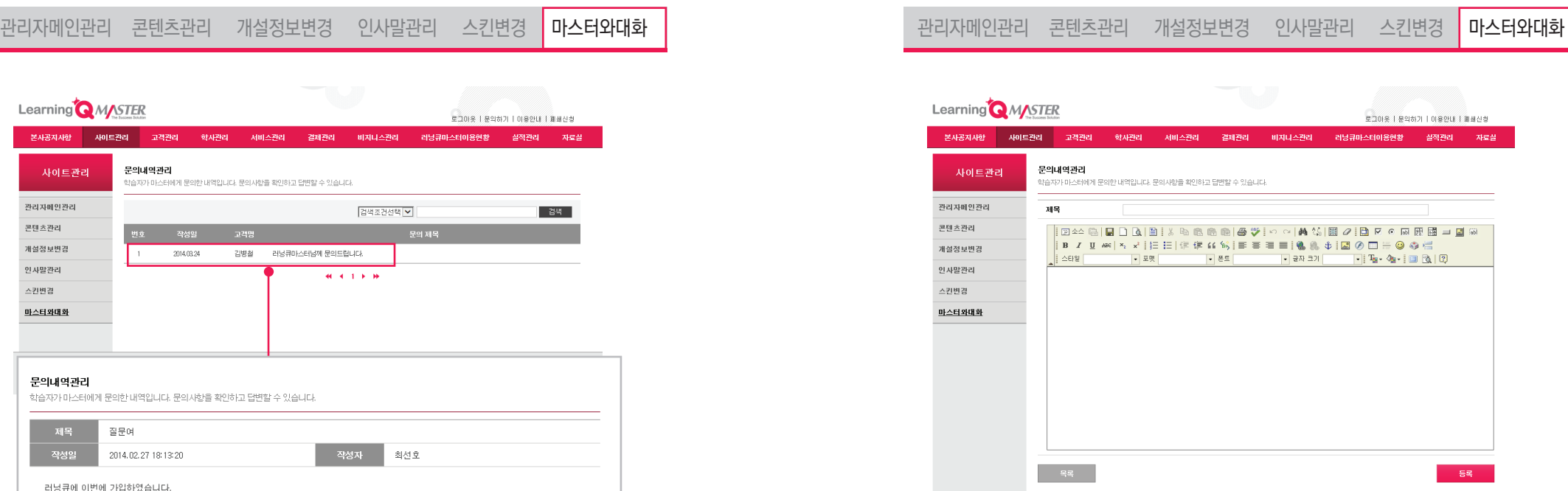

답글 버튼을 누르면, 답변을 직접 입력할 수 있는 답변쓰기 게시판으로 이동되며, 편집기를 통해 사진, 스타일 등을 지정해 답변을 입력하실 수 있습니다. 완료된 답변은 질문자가 러닝큐마스터를 통해 확인 할 수 있습니다.

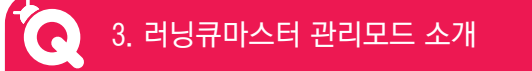

## 러닝큐마스터 관리모드 소개 > 고객관리

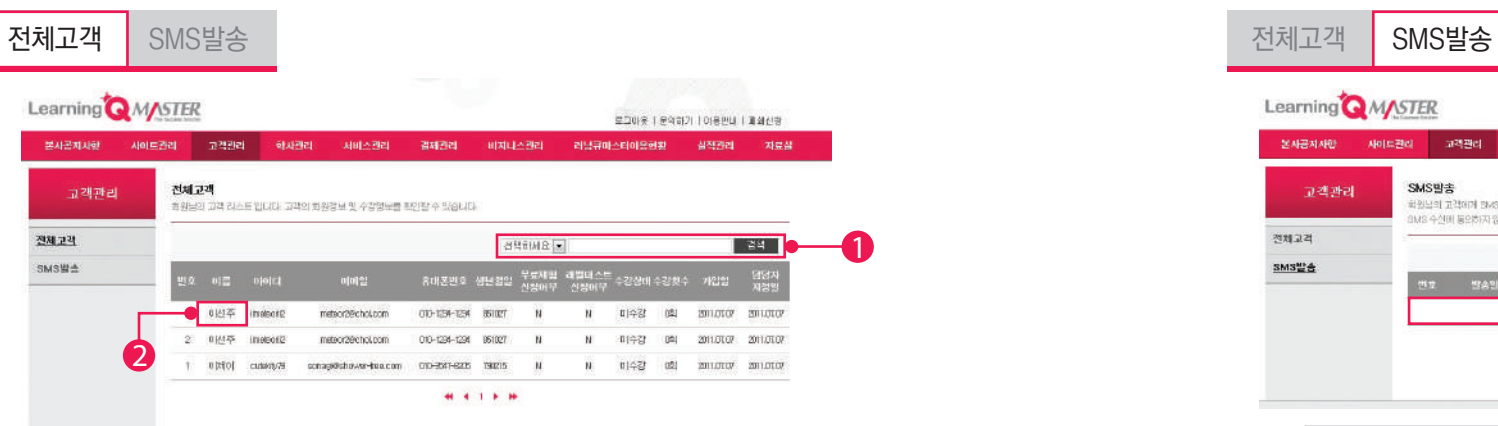

나를 러닝큐마스터(학습관리담당자)로 등록한 수강생의 개인정보 및 학사정보를 확인할 수 있습니다.

1 이름, 아이디, 생년월일, 수강상태로 수강생을 검색할 수 있습니다.

2 수강생의 이름을 선택하시면 수강생의 개인정보 및 학사정보를 확인할 수 있습니다.

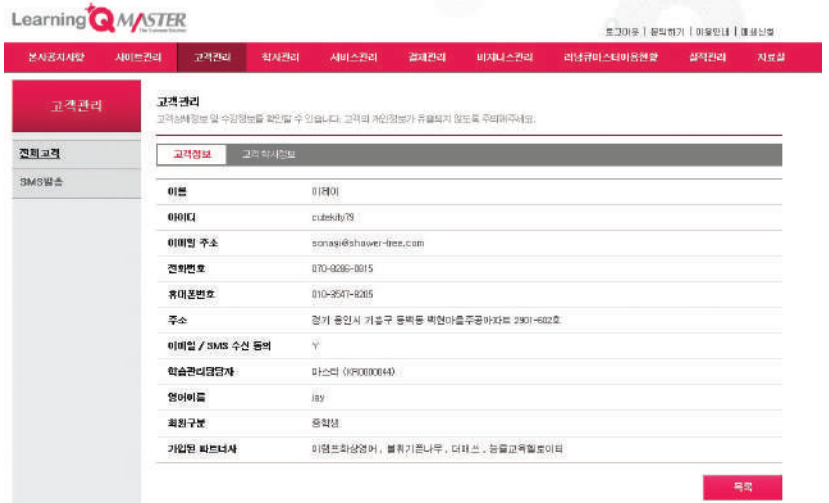

러닝큐마스터 관리모드 소개 > 고객관리

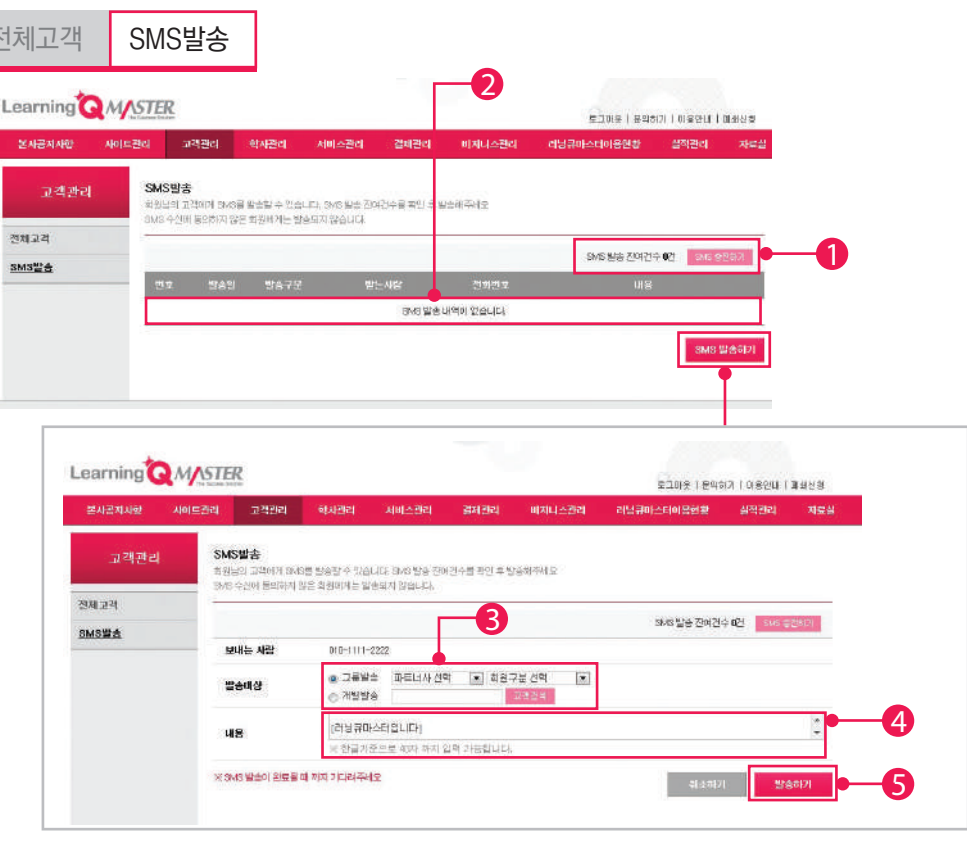

내가 관리하는 수강생에게 SMS를 발송할 수 있습니다.

- 1 SMS 발송 잔여건수를 확인할 수 있습니다.
- **2** SMS를 발송한 내역을 확인할 수 있습니다.
- 3 그룹발송 또는 개별발송을 통해 발송대상을 선택할 수 있습니다.
- 4 SMS를 발송할 내용을 80자 이내로 입력하세요.
- 5 발송하기를 선택하시면 발송대상으로 지정한 수강생에게 SMS가 발송됩니다.

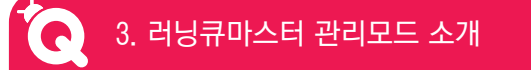

## 러닝큐마스터 관리모드 소개 > 학사관리

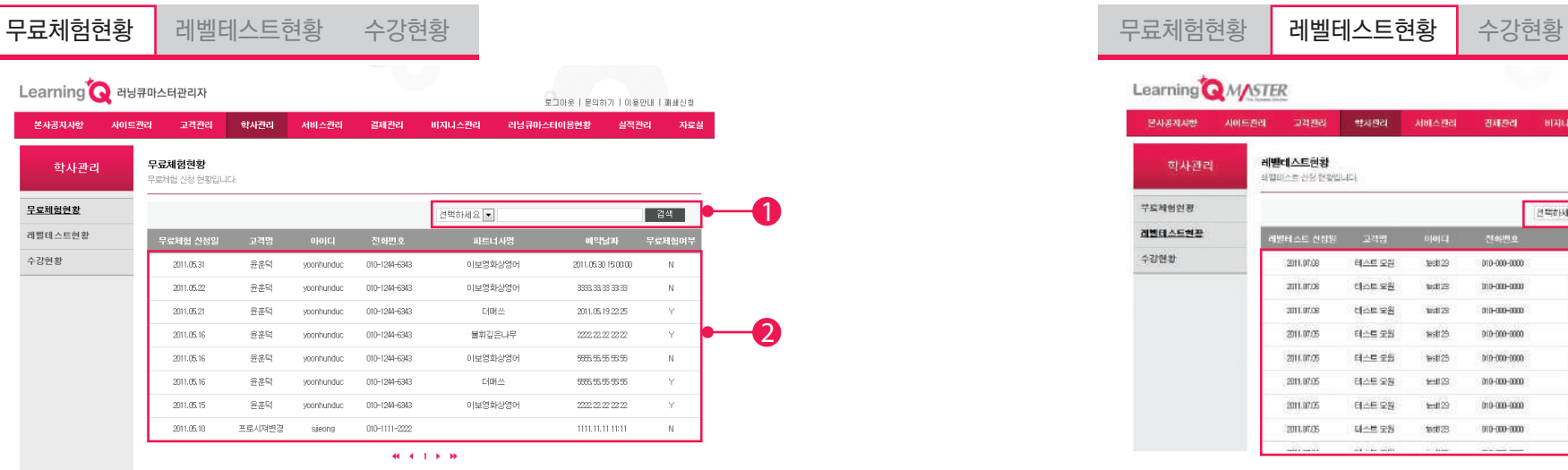

내가 관리하는 수강생의 무료체험현황을 실시간으로 확인할 수 있습니다.

1 고객명, 아이디, 파트너사, 신청일, 예약일로 검색할 수 있습니다. 2 수강생이 신청한 무료체험현황 리스트가 제공됩니다.

러닝큐마스터 관리모드 소개 > 학사관리

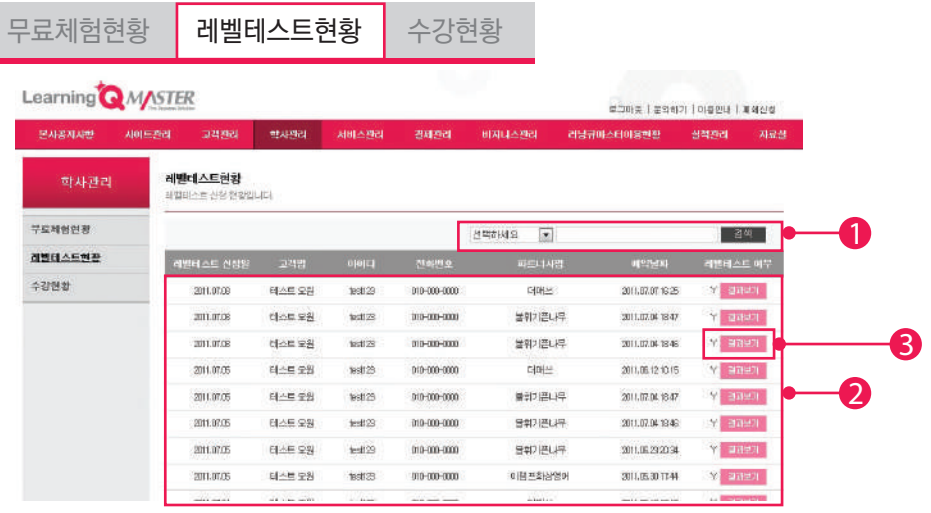

내가 관리하는 수강생의 레벨테스트현황을 실시간으로 확인할 수 있습니다.

- 1 고객명, 아이디, 파트너사, 신청일, 예약일로 검색할 수 있습니다.
- 2 수강생이 신청한 레벨테스트현황 리스트가 제공됩니다.
- 3 레벨테스트가 완료된 회원의 경우'결과보기'버튼을 클릭하면 레벨테스트 결과를 확인할 수 있습니다.

35

러닝큐마스터 관리모드 소개 > 서비스관리

3. 러닝큐마스터 관리모드 소개

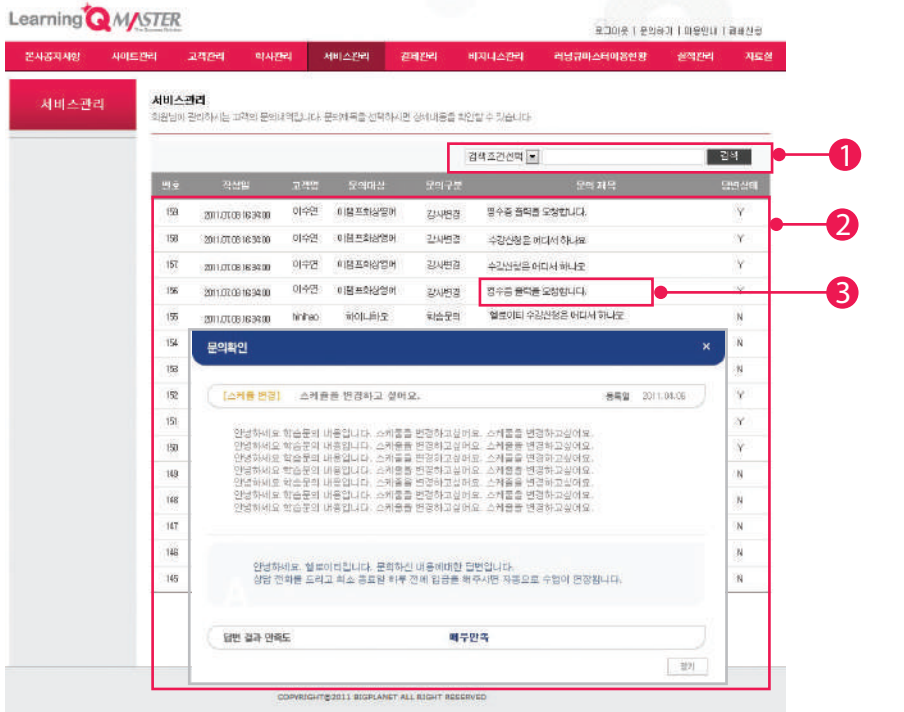

사이트관리 > 1:1문의관리와는 조금 다른 기능으로 모든 질문을 모아서 보여줍니다.

- 1 문의대상, 고객명, 답변상태로 검색할 수 있습니다.
- 2 수강생이 문의한 전체 문의내역이 답변여부와 함께 실시간으로 제공됩니다.
- 3 제목을 클릭하면 문의상세내용을 확인할 수 있습니다.

내가 관리하는 수강생의 수강현황을 실시간으로 확인할 수 있습니다.

- 1 고객명, 아이디, 파트너사, 수강시작일, 수강종료일, 수강상태로 검색할 수 있습니다.
- 2 수강생이 신청한 수강현황 리스트가 제공됩니다.
- 3' 학습캘린더'를 클릭하면 해당 수강과정의 학습캘린더를 바로 확인할 수 있습니다. ٢٢٢٢ ٢٠٠٠ ٢٠٠٠ ٢٠٠٠ 내가 관리하는 수강생이 문의한 내역을 모두 확인할 수 있습니다.

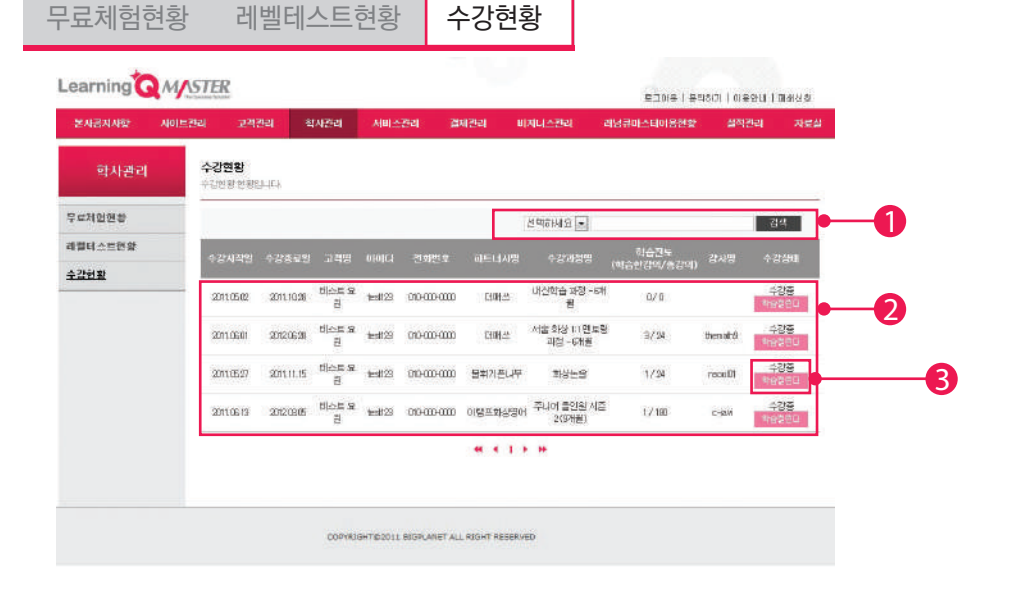

# 러닝큐마스터 관리모드 소개 > 학사관리

3. 러닝큐마스터 관리모드 소개

Learning Q Master User Guide

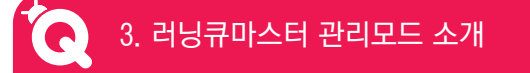

## 러닝큐마스터 관리모드 소개 > 결제관리

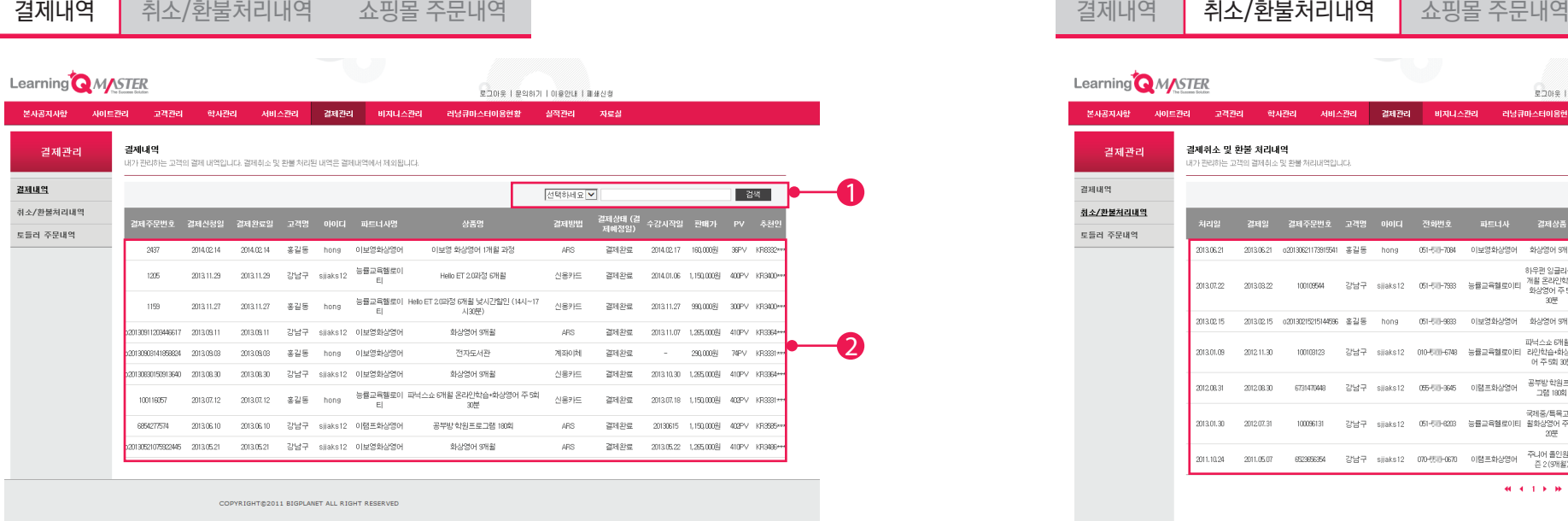

내가 관리하는 수강생이 결제한 수강내역을 모두 실시간으로 확인할 수 있습니다.

- 1 고객명, 아이디, 파트너사, 결제일로 검색할 수 있습니다.
- 2 수강생이 결제한 수강관련 내역이 추천인정보와 함께 제공됩니다.

والمستنقل والمستحقق والمستنقل والمستنقل والمنافذ

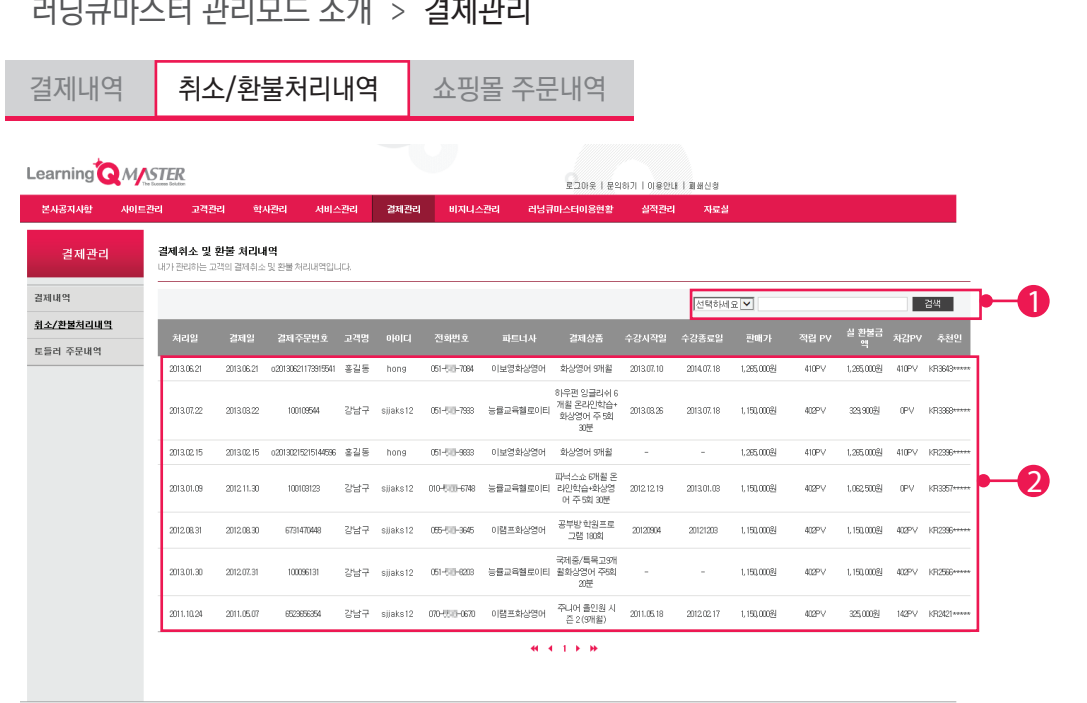

 $-1$   $-1$   $-1$ 

내가 관리하는 수강생이 결제한 수강내역 중 취소/환불 처리된 내역을 모두 실시간으로 확인할 수 있습니다.

1 고객명, 아이디, 파트너사, 처리일, 결제일로 검색할 수 있습니다.

COPYRIGHT@2011 BIGPLANET ALL RIGHT RESERVED

2 수강생의 취소/환불 처리된 수강관련 내역이 환불금액 및 차감 PV, 추천인정보와 함께 제공됩니다.

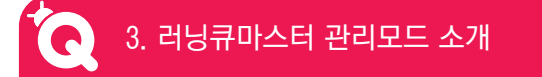

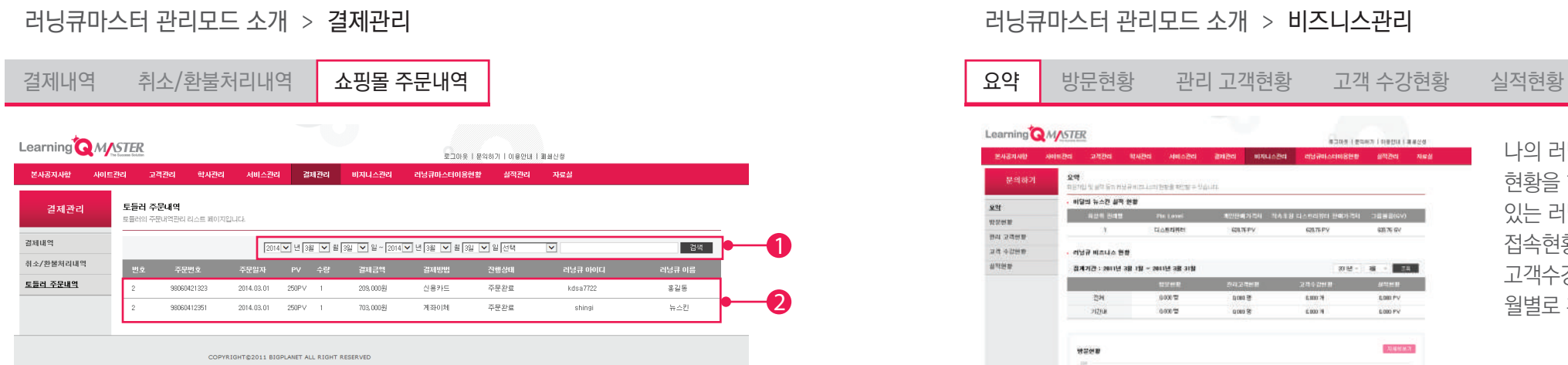

내가 관리하는 수강생이 구매한 쇼핑내역을 실시간으로 확인할 수 있습니다.

- 1 날짜, 고객명, 아이디로 검색할 수 있습니다.
- 2 수강생이 결제한 쇼핑관련 내역이 제공되며, 주문번호 클릭시 상세내역이 보여집니다.

 $x +$ 

## 러닝큐마스터 관리모드 소개 > 비즈니스관리

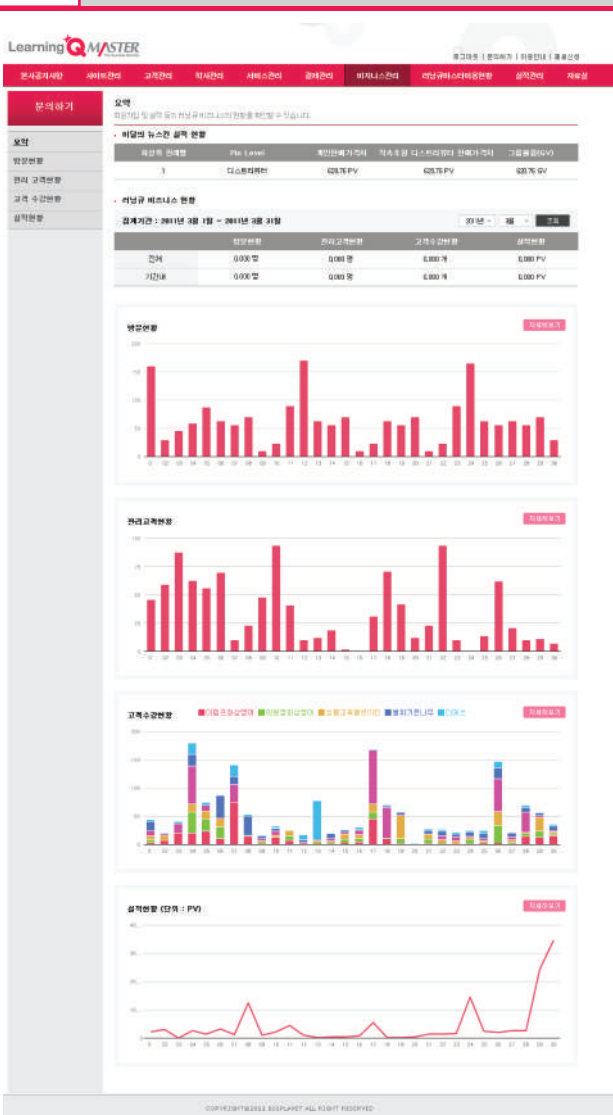

나의 러닝큐 비즈니스 현황을 한눈에 확인할 수 있는 러닝큐마스터 방문자 접속현황,관리고객현황, 고객수강현황,실적현황을 월별로 확인할 수 있습니다.

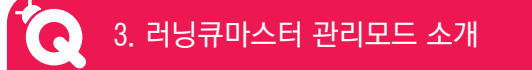

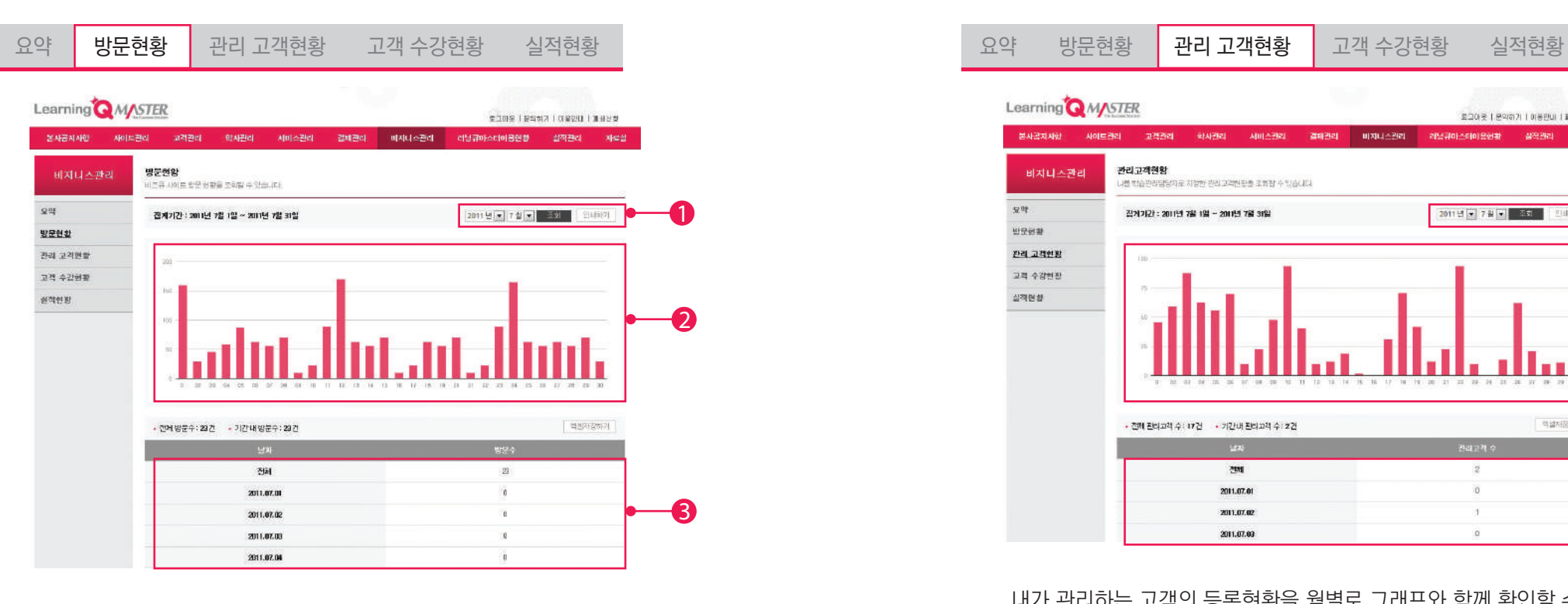

나의 러닝큐마스터에 접속한 방문자 현황을 월별로 그래프와 함께 확인할 수 있으며 해당화면을 인쇄할 수 있습니다.

- 1 검색하고 싶은 년도와 월을 선택한 후'조회'버튼을 클릭하시면,
- 2 선택한 월의 방문자 접속현황이 그래프로 제공됩니다.
- 3 선택한 월의 방문자 접속현황을 일별 표로 확인할 수 있으며 엑셀파일로 저장도 가능합니다.

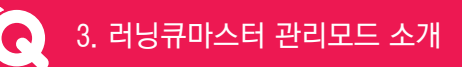

## 러닝큐마스터 관리모드 소개 > 비즈니스관리

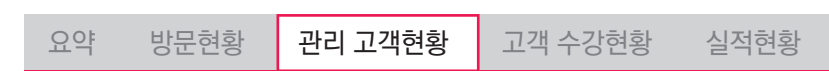

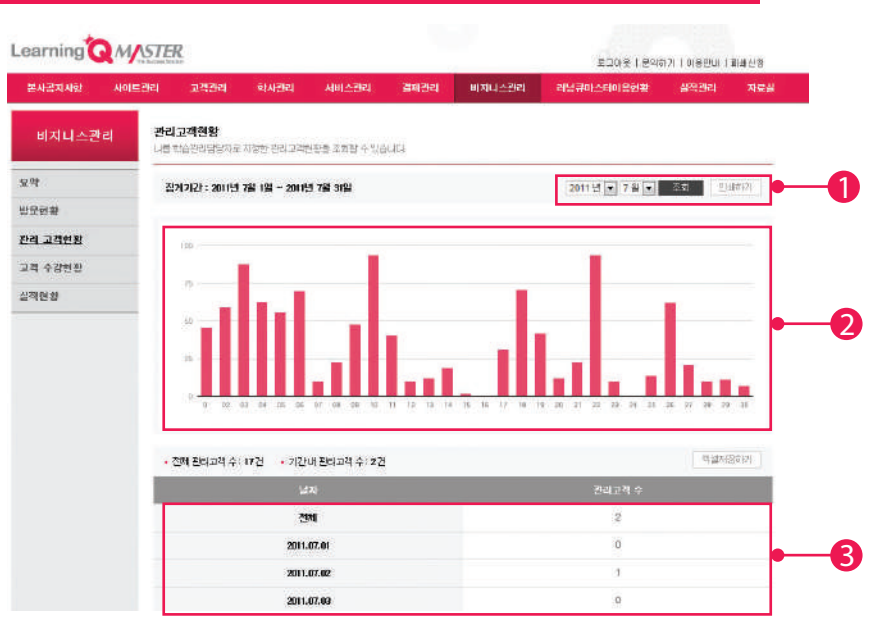

내가 관리하는 고객의 등록현황을 월별로 그래프와 함께 확인할 수 있으며 해당화면을 인쇄할 수 있습니다.

- 1 검색하고 싶은 년도와 월을 선택한 후 '조회' 버튼을 클릭하시면,
- 2 선택한 월의 관리고객 등록현황이 그래프로 제공됩니다.
- 3 선택한 월의 관리고객 등록현황을 일별 표로 확인할 수 있으며 엑셀파일로 저장도 가능합니다.

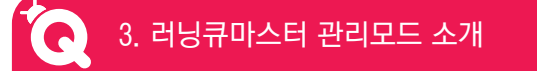

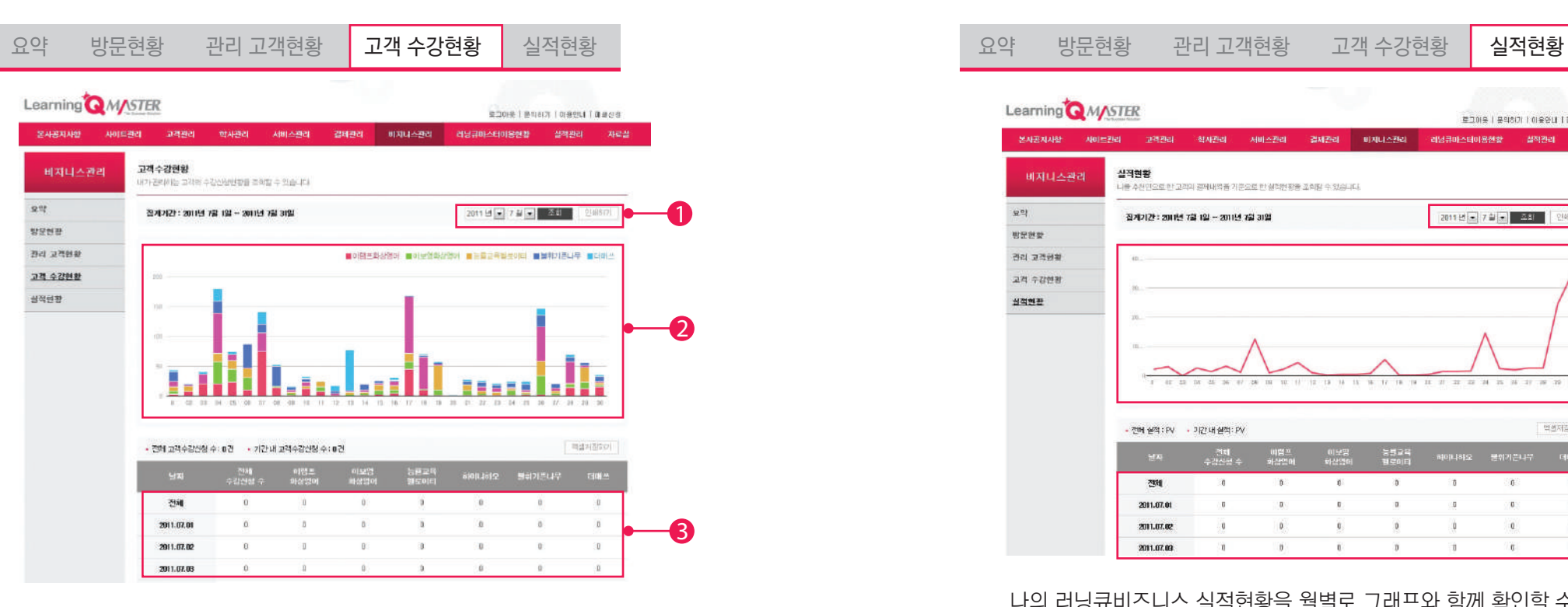

내가 관리하는 수강생의 수강신청현황을 월별로 그래프와 함께 확인할 수 있으며 해당화면을 인쇄할 수 있습니다.

- 1 검색하고 싶은 년도와 월을 선택한 후 '조회'버튼을 클릭하시면,
- 2 선택한 월의 파트너사별 수강신청현황이 그래프로 제공됩니다.
- 3 선택한 월의 수강신청현황을 일별 표로 확인할 수 있으며 엑셀파일로 저장도 가능합니다.

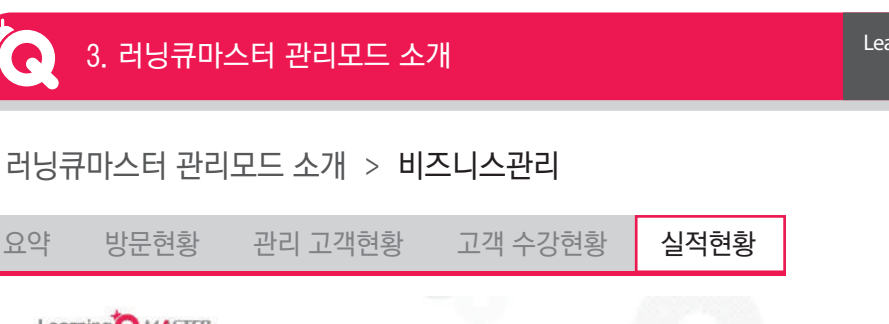

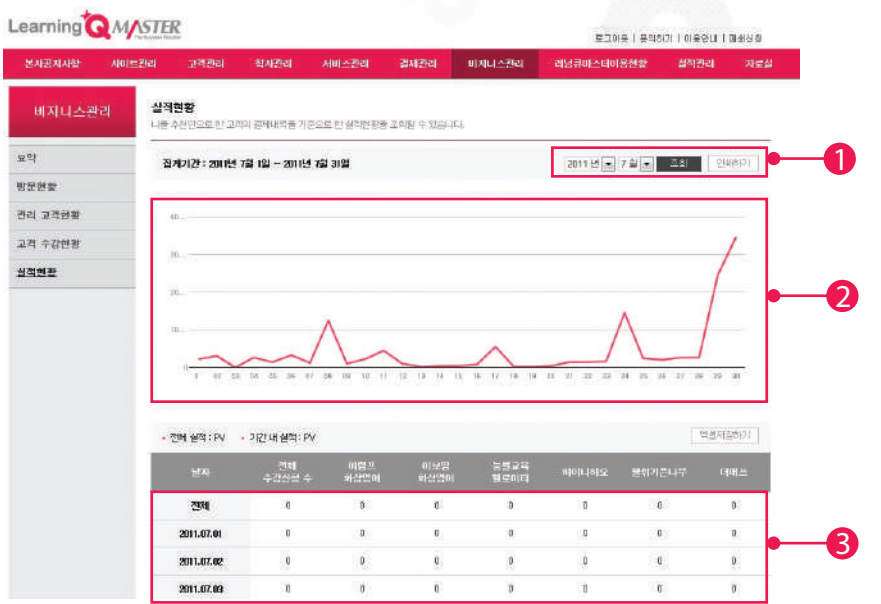

나의 러닝큐비즈니스 실적현황을 월별로 그래프와 함께 확인할 수 있으며 해당화면을 인쇄할 수 있습니다.

- 1 검색하고 싶은 년도와 월을 선택한 후 '조회' 버튼을 클릭하시면,
- 2 선택한 월의 파트너사별 실적현황이 그래프로 제공됩니다.
- 3 선택한 월의 실적현황을 일별 표로 확인할 수 있으며 엑셀파일로 저장도 가능합니다.

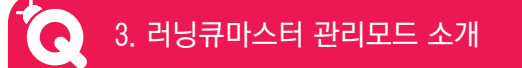

## 러닝큐마스터 관리모드 소개 > 러닝큐마스터 이용현황

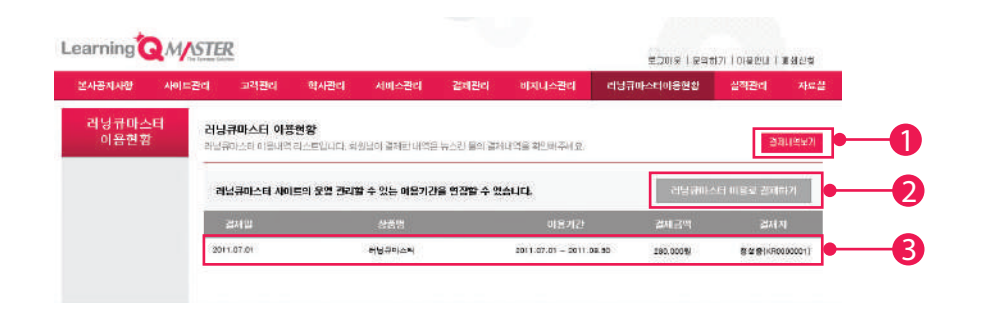

뉴스킨몰에서 결제하거나 선물 받은 나의 러닝큐마스터 이용내역을 확인할 수 있으며, 러닝큐마스터 이용기간 종료일을 확인할 수 있습니다.

- 1 '결제내역보기'버튼을 선택하시면 내가 결제한 내역을 모두 확인할 수 있습니다.
- 2 '러닝큐마스터 이용료 결제하기'클릭 시, 나의 러닝큐마스터 이용기간을 연장할 수 있습니다.
- $\Omega$  결제일 별 결제내역이 모두 제공됩니다.

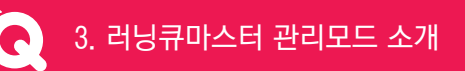

러닝큐마스터 관리모드 소개 > 실적관리

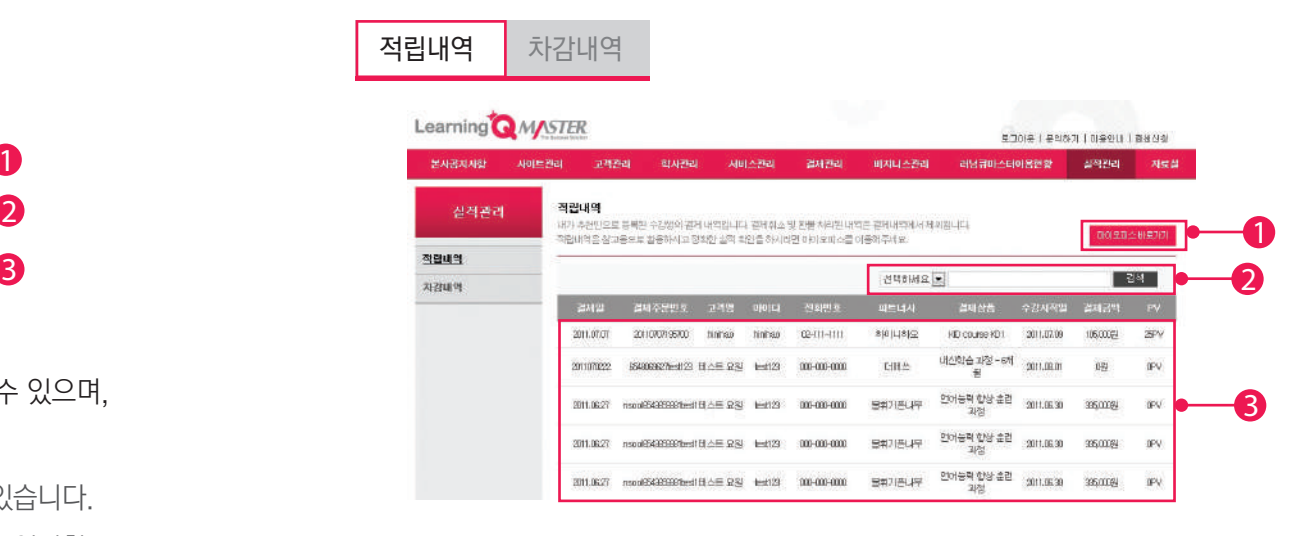

내가 추천인으로 결제된 PV적립내역을 실시간으로 확인할 수 있습니다.

- 1 '마이오피스 바로가기'버튼을 선택하시면 나의 전체 실적정보를 확인할 수 있습니다. (뉴스킨몰 실적확인 페이지로 이동합니다.)
- 2 고객명, 아이디, 파트너사, 결제일로 실적 적립내역을 검색할 수 있습니다.
- $\Omega$  결제일 별 실적 적립내역이 제공됩니다.

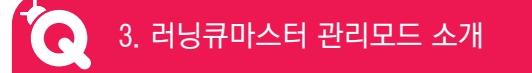

## 러닝큐마스터 관리모드 소개 > 실적관리

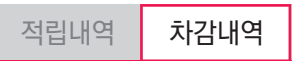

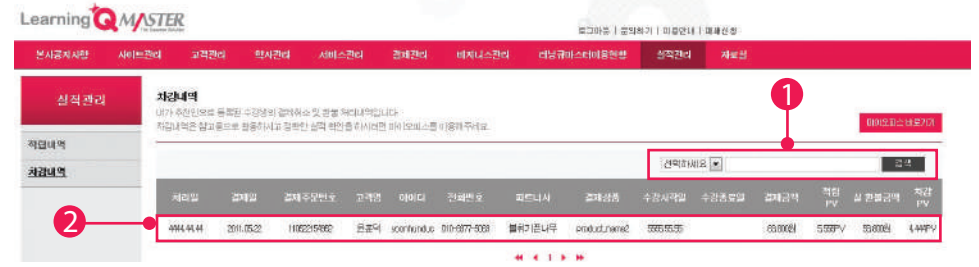

내가 추천인으로 결제된 실적 중 취소 및 환불로 인해 차감된 PV내역을 실시간으로 확인할 수 있습니다.

- 1 고객명, 아이디, 파트너사, 처리일, 결제일로 검색 할 수 있습니다.
- 2 취소 및 환불 처리일 별 차감내역이 제공됩니다.

## 러닝큐마스터 관리모드 소개 > 자료실

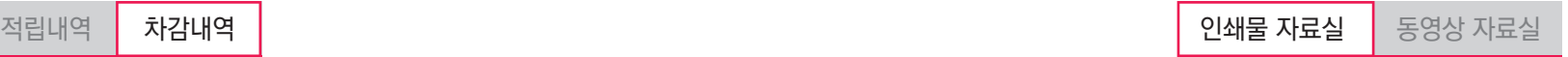

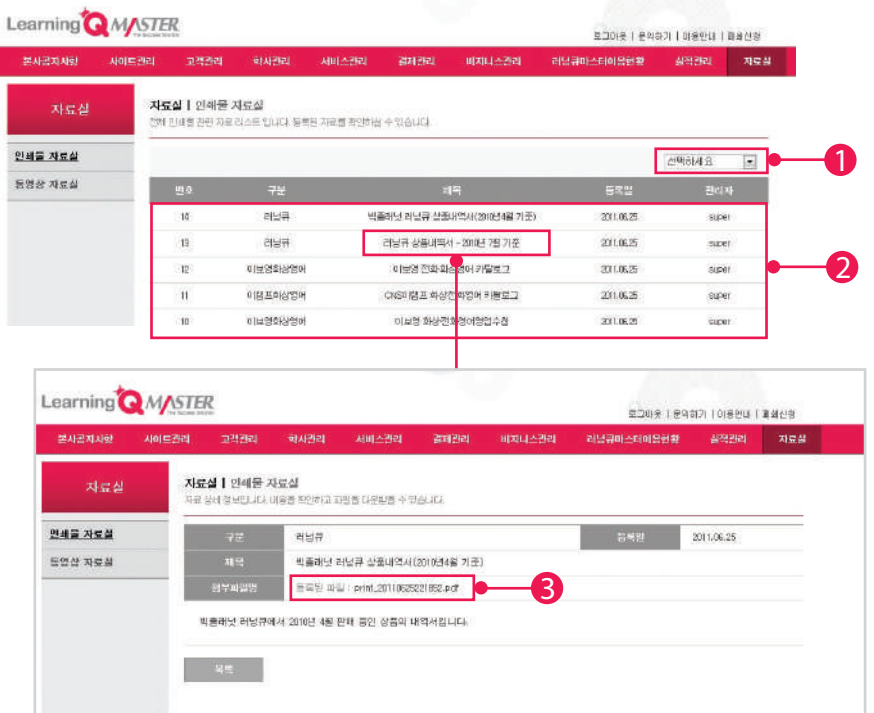

러닝큐 관리자가 제공한 인쇄물 자료를 확인 할 수 있습니다.

- 1 선택한 러닝큐 및 파트너사 별로 자료를 검색 할 수 있습니다.
- 2 등록된 자료내역이 제공됩니다. 제목을 선택하면 자료 상세 페이지를 확인 할 수 있습니다.
- 3 클릭하면 등록된 파일을 다운로드 할 수 있습니다.

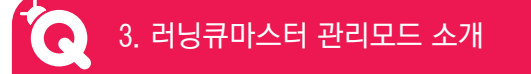

## 러닝큐마스터 관리모드 소개 > 자료실

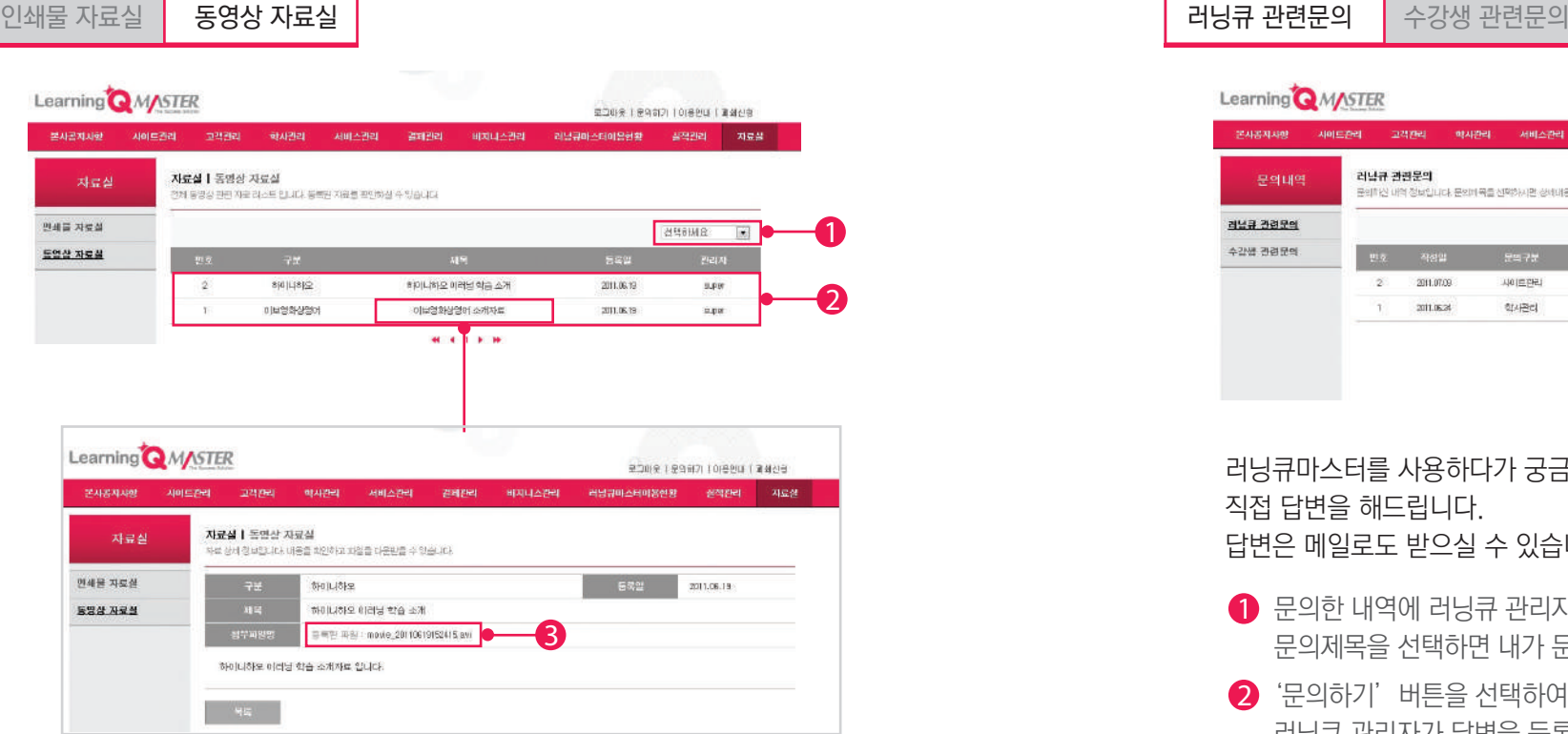

러닝큐 관리자가 제공한 동영상 자료를 확인 할 수 있습니다.

- 1 선택한 러닝큐 및 파트너사 별로 자료를 검색 할 수 있습니다.
- 2 등록된 자료내역이 제공됩니다. 제목을 선택하면 자료 상세 페이지를 확인 할 수 있습니다.
- 3 클릭하면 등록된 파일을 다운로드 할 수 있습니다.

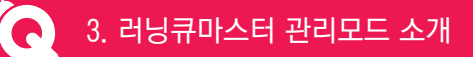

러닝큐마스터 관리모드 소개 > 문의하기

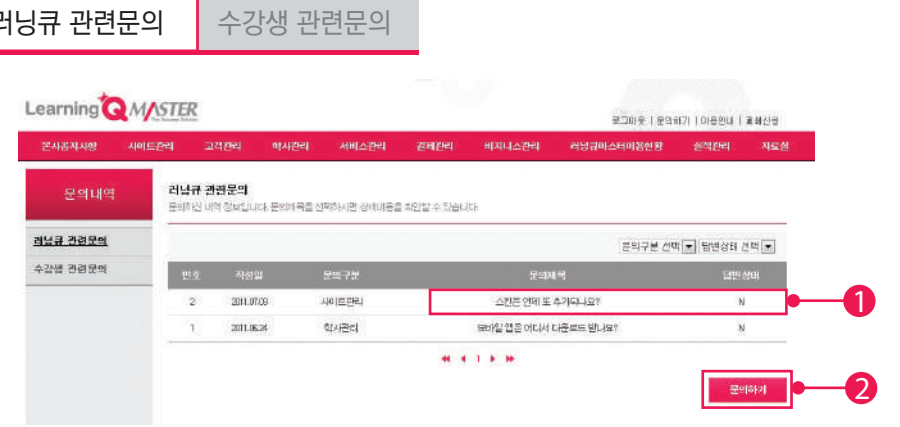

러닝큐마스터를 사용하다가 궁금한 점이나 불편한 사항을 문의하시면 러닝큐 관리자가 직접 답변을 해드립니다. 답변은 메일로도 받으실 수 있습니다.

- 1 문의한 내역에 러닝큐 관리자가 답변을 등록한 경우 답변 상태가 Y 로 제공됩니다. 문의제목을 선택하면 내가 문의한 내용 및 답변내용을 확인할 수 있습니다.
- 2 '문의하기'버튼을 선택하여 궁금한 내용을 문의하면 문의내역에 등록되고 러닝큐 관리자가 답변을 등록할 수 있습니다.

러닝큐마스터 관리모드 소개 > 문의하기

러닝큐 관련문의

본사공지사항 사이트관리

보이내여

**AUSTRIAN** 수강생 관련문의 Learning Q Master User Guide

## 러닝큐마스터 관리모드 소개 > 폐쇄신청

3. 러닝큐마스터 관리모드 소개

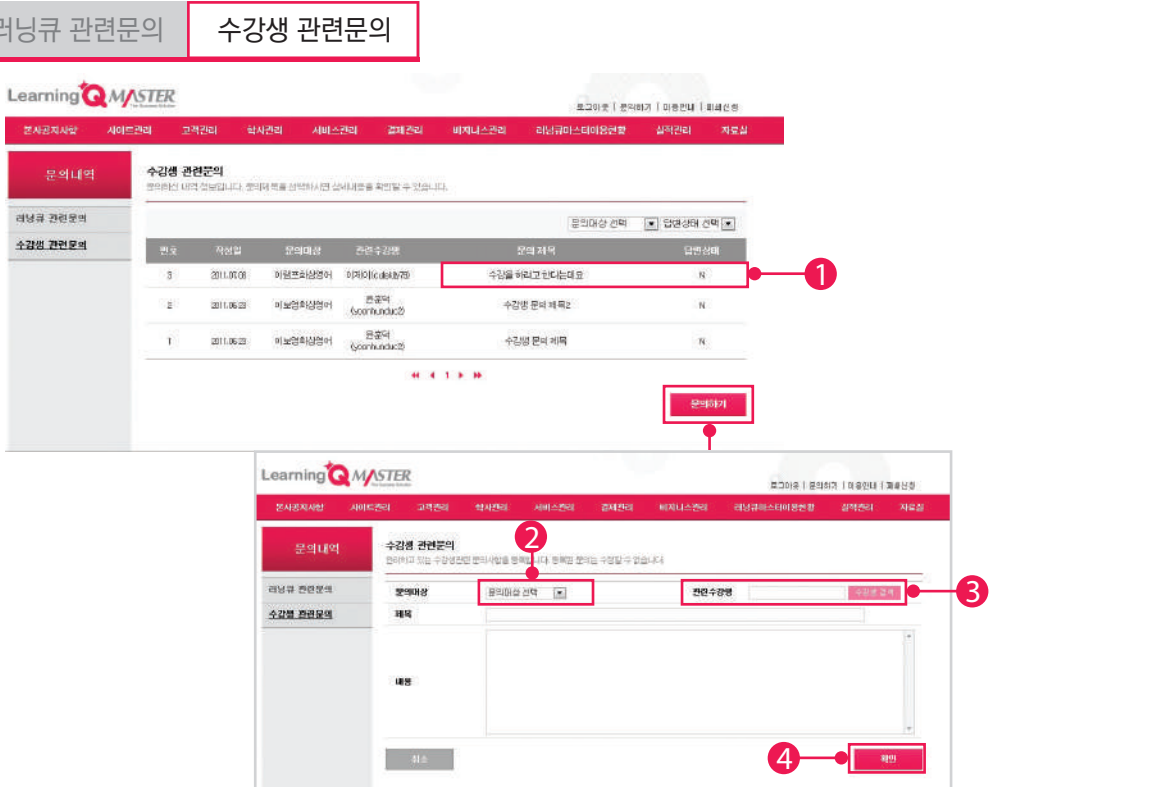

러닝큐마스터를 사용하다가 수강생에 대해 궁금한 점이나 불편한 사항을 문의하시면 해당 수강생이 수강하고 있는 파트너사의 관리자가 직접 답변을 해드립니다. 답변은 메일로도 받으실 수 있습니다.

- 1 문의한 내역에 파트너사의 관리자가 답변을 등록한 경우 답변 상태가 Y 로 제공됩니다. 문의제목을 선택하면 내가 문의한 내용 및 답변내용을 확인할 수 있습니다.
- 2 문의대상에서 답변을 받고 싶은 파트너사를 선택하세요.
- 3 문의대상에서 선택한 파트너사의 수강생 ID를 검색을 통해 선택할 수 있습니다.
- 4 '확인'버튼을 클릭하면 문의한 내용에 대해 해당 파트너사에 직접 답변을 등록할 수 있습니다.

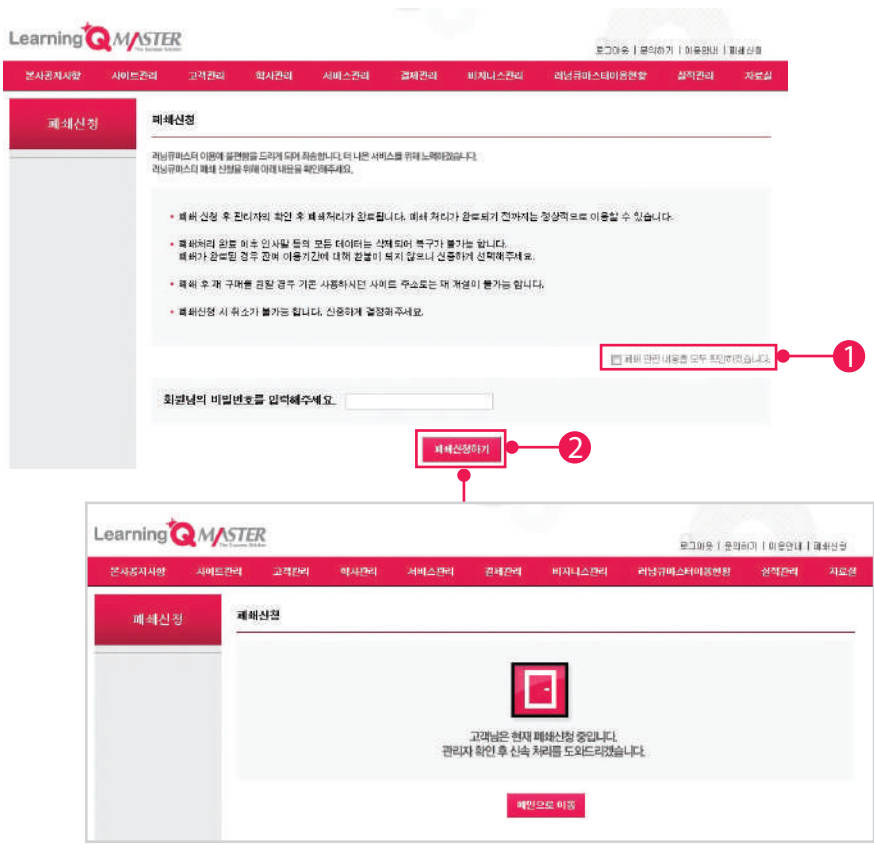

운영중인 러닝큐마스터를 폐쇄 신청할 수 있습니다. 폐쇄가 되면 잔여이용기간 및 잔여 SMS건수에 대해 환불되지 않으며, 폐쇄처리 후 기존 데이터는 모두 삭제되어 복구되지 않습니다.

- 폐쇄처리 관련 안내문의 확인여부를 체크하시고,
- 2 비밀번호를 입력하신 후'폐쇄신청하기'버튼을 클릭하시면 러닝큐 관리자가 신청 내용을 확인 후 폐쇄처리를 해드립니다.

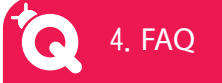

## 자주묻는질문

## $\,$ Q) 러닝큐마스터란?

러닝큐 비즈니스를 위한 온라인 리쿠르팅, 이러닝서비스, 커뮤니케이션, 고객(수강생) A 관리는 물론 비즈니스 홍보까지 가능한 개인 홈페이지를 말합니다.

## Q 러닝큐마스터에서 제공되는 이러닝 서비스는?

국내 우수한 이러닝 업체와의 파트너십을 통해 영어, 논술, 수학 등의 이러닝 서비스를 A 제공합니다.

현재 이램프화상영어, 이보영화상영어, 능률교육헬로이티, 불휘기픈나무, 더매쓰 서비스가 제공됩니다.

이러닝 서비스는 지속적으로 추가될 예정입니다.

## Q 검색 광고에 나의 러닝큐마스터를 광고할 수 있나요?

절대로 온라인 및 오프라인 광고에 러닝큐마스터를 광고할 수 없습니다. A

## Q 러닝큐마스터는 어디서 구매할 수 있나요?

뉴스킨몰에서 러닝큐마스터를 구매하실 수 있으며, 다른 회원에게 선물할 수도 있습니다. A 구매하신 후 개설정보를 입력하시면 자동으로 나만의 러닝큐마스터가 생성됩니다.

## Q 러닝큐마스터 구매 후 별도 비용 없이 지속적으로 이용할 수 있나요?

러닝큐마스터를 구매하시면 6개월의 무료이용기간이 서비스로 제공됩니다. A 6개월의 무료이용기간이 만료되면 6개월/12개월 단위로 월 이용요금을 지불하여 이용 기간을 연장하셔야 합니다. 6개월 마다 1개월의 무료 이용기간이 서비스로 제공됩니다. GWP를 운영하고 계신 경우 할인가로 구매할 수 있습니다. 이용료는 시스템유지보수를 위한 최소한의 비용으로 산정되었습니다.

## Q 러닝큐마스터 이용기간이 만료되면 러닝큐마스터 사이트도 이용할 수 없나요?

이용기간이 만료되어도 러닝큐마스터 사이트는 그대로 유지됩니다. A 다만, 러닝큐마스터 관리자 사이트에서 회원정보 조회 및 수강생 관리관련 모든 기능을 사용할 수 없게 됩니다. 원활한 러닝큐 비즈니스를 위해 이용기간이 만료되지 않도록 이용기간을 확인하시길 바랍니다.

## Q 러닝큐마스터 이용기간을 연장하려면 어떻게 해야 하나요?

러닝큐마스터 관리자 사이트 > 러닝큐마스터 이용현황 > 이용료결제하기 를 통해 A 연장할 수 있으며, 뉴스킨 몰에서도 러닝큐마스터 이용요금 결제를 통해 연장할 수 있습니다.

## Q 러닝큐마스터 잔여 이용기간은 어디서 확인할 수 있나요?

A) 러닝큐마스터 관리자 사이트 〉 러닝큐마스터 이용현황 에서 잔여 이용기간을 확인할 수 있습니다.

만료 7일전에는 러닝큐마스터 관리자 메인 화면에 만료예정 안내문구가 제공되며 메일로도 안내메일이 발송됩니다.

## Q 러닝큐마스터 이용기간이 남았는데, 폐쇄하면 환불 받을 수 있나요?

### A 환불 받을 수 없습니다.

러닝큐마스터를 폐쇄하게 되면 러닝큐마스터 이용기간은 물론 SMS잔여 건수에 대해 서도 환불되지 않습니다.

이용기간 및 SMS를 모두 소진하신 후에 폐쇄신청을 해주시기 바랍니다.

## Q 러닝큐마스터를 폐쇄하고 다시 개설할 수 있나요?

네. 폐쇄 완료 후 다시 러닝큐마스터를 구매하신 후 새로 개설 할 수 있습니다. A 하지만 개설 시 기존 이용하실 때 등록된 정보는 복구되지 않습니다.

## Q 러닝큐마스터 주소는 변경할 수 있나요?

변경할 수 없습니다. A

러닝큐마스터의 주소는 개설 시 설정할 수 있으며, 개설 시 설정한 주소는 변경할 수 없습니다.

러닝큐마스터 개설 시 신중하게 결정해주시기 바랍니다.

- 러닝큐마스터는 개설 시 설정한 주소 외에 KR 번호로도 접속할 수 있습니다.
- 주소 형식 : www.learningq.co.kr/설정한 주소 또는 www.learningq.co.kr/KR번호

예) www.learningq.co.kr/angela 또는 www.learningq.co.kr/kr0000001

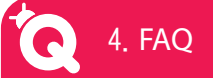

## Q 러닝큐마스터에는 누구나 가입할 수 있나요?

러닝큐마스터의 이러닝 서비스를 이용하기 위해서는 회원가입이 반드시 필요합니다. A 러닝큐 마스터에는 누구나 가입할 수 있으며 러닝큐 마스터를 통해 회원가입을 하게 되면 러닝큐마스터의 운영자가 회원의 학습관리담당자로 자동으로 지정되게 됩니다. 해당 회원의 경우 러닝큐마스터 관리자에서 회원정보 확인은 물론 해당 회원의 학사 정보 및 결제내역, 문의내역을 모두 확인할 수 있습니다.

## Q 러닝큐마스터에서 가입한 회원정보를 확인할 수 있나요?

A) 러닝큐마스터를 통해 가입한 회원이 나를 학습관리담당자로 지정하게 되면 해당 회원의 개인정보는 물론 해당 회원의 학사정보 및 결제내역, 문의내역을 모두 확인할 수 있습니다.

때문에 회원의 정보를 보호하고 유출되지 않도록 관리에 주의해야 할 의무가 있습니다.

## Q 나의 러닝큐마스터 사이트에서 수강생이 결제하면 PV는 어떻게 산정되나요?

- <mark>A</mark> 수강신청 시 등록한 추천인에게 PV가 적용됩니다.
	- 추천인은 수강신청 시마다 변경이 가능합니다. (결제 후에는 추천인변경이 불가능합니다.) \* 러닝큐마스터 관리자 페이지>결제관리 : 나의 러닝큐마스터를 통해 결제한 수강생 들의 내역확인
	- \* 러닝큐마스터 관리자 페이지>실적관리: 나를 추천인으로 지정하여 결제한 수강생들 의 내역확인

## Q 내가 관리하던 고객(수강생)정보가 사라졌어요.

고객이 학습관리담당자를 다른 러닝큐마스터로 변경하면 내 고객현황에서는 해당 A 고객의 정보는 제공되지 않습니다

## Q 내가 관리하는 고객의 학습내용을 확인하고 싶어요.

러닝큐마스터 관리자 사이트 > 학사관리 에서 무료체험, 레벨테스트, 수강현황을 통해 A 학습 결과를 실시간으로 확인할 수 있습니다.

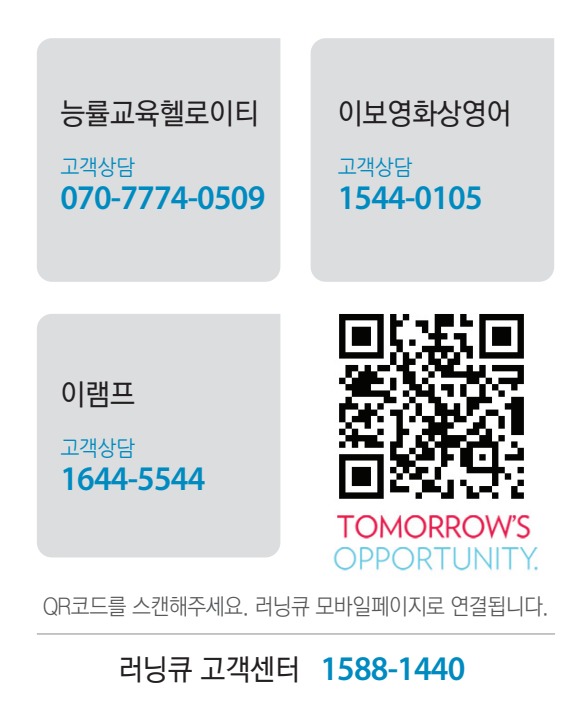